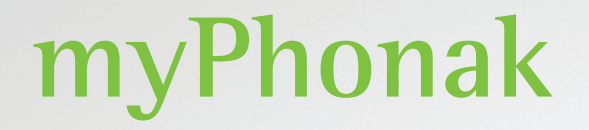

**Betjeningsvejledning – myPhonak 6**

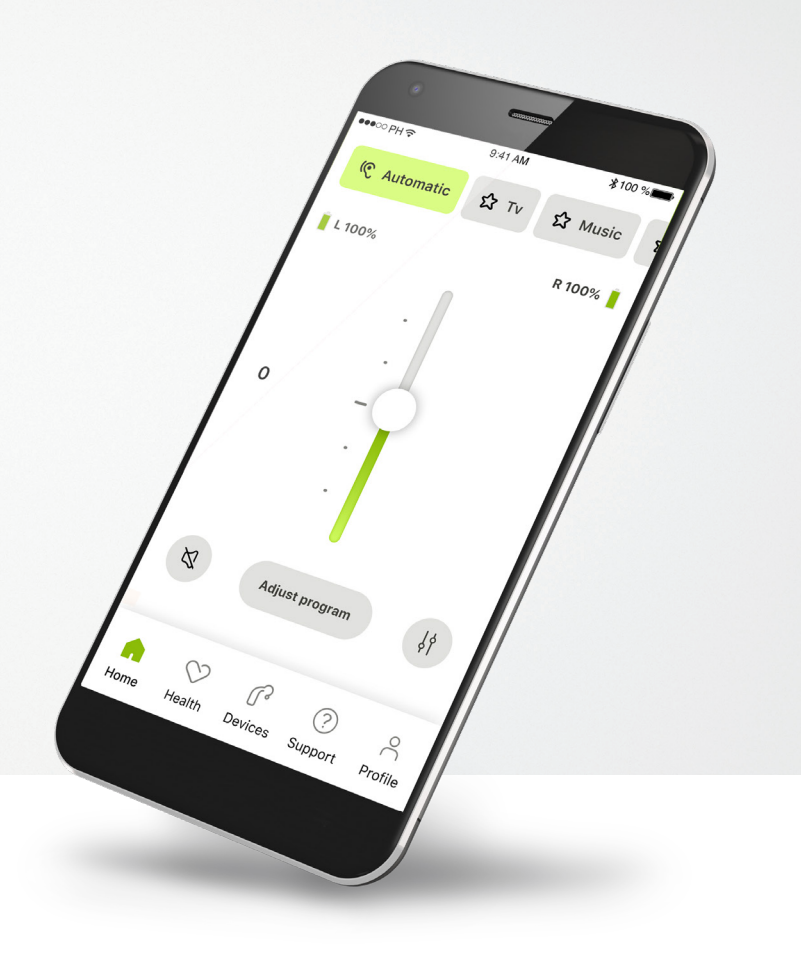

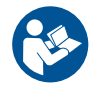

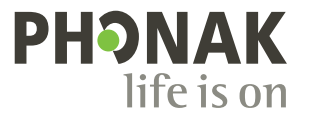

A Sonova brand

# **Kom godt i gang**

myPhonak er en app, der er udviklet af Sonova, en af verdens førende virksomheder inden for høreløsninger, som har hovedsæde i Zürich i Schweiz. Læs betjeningsvejledningen grundigt, så du kan få glæde af alle de muligheder, appen giver.

 $\bigcirc$ 

 $\sqrt{N}$ 

Denne betjeningsvejledning beskriver funktionerne i myPhonak, og hvordan brugeren kan anvende disse funktioner. Læs hele denne betjeningsvejledning, inden appen anvendes.

Yderligere undervisning i appen er ikke nødvendigt

**Information om kompatibilitet:**

Brug af myPhonak appen forudsætter brug af Phonak høreapparater med Bluetooth® tilkoblingsmulighed. myPhonak kan benyttes på telefoner med mulighed for Bluetooth® low energy (LE) med iOS® version 15 eller nyere. myPhonak kan benyttes på Google Mobile Services (GMS) certificerede Android™ enheder, der understøtter Bluetooth® 4.2 og Android OS 8.0 og nyere.

### **Indholdsfortegnelse**

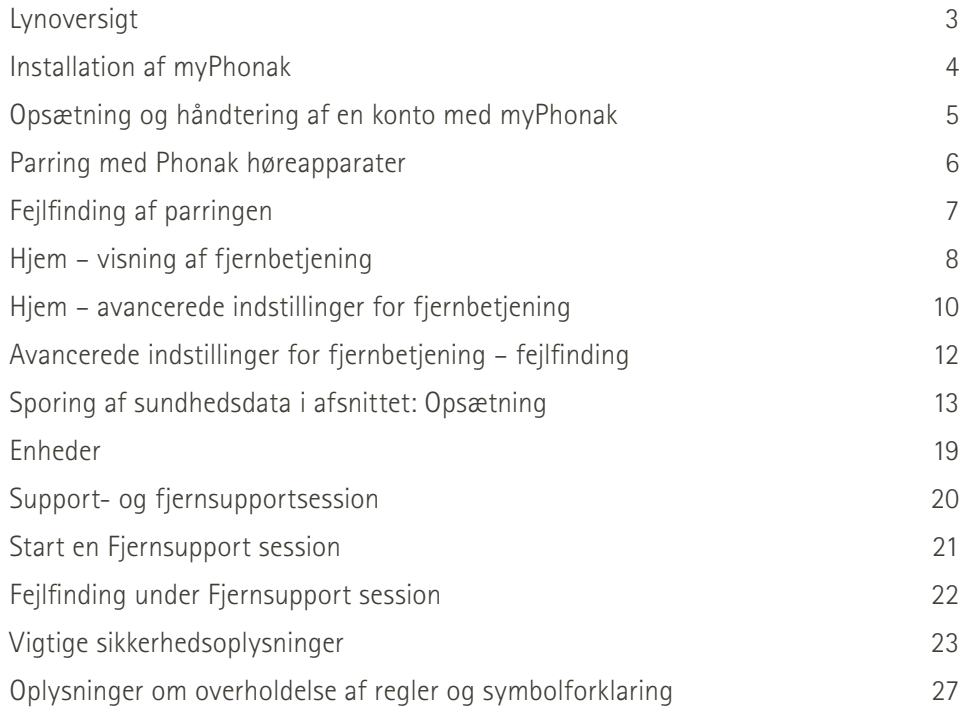

Bluetooth® ordmærket og logoerne er registrerede varemærker tilhørende Bluetooth SIG, Inc., og enhver brug af disse fra Sonova AG's side sker på licens.

iPhone® er et varemærke tilhørende Apple Inc., som er registreret i USA og andre lande.

Android er et varemærke tilhørende Google LLC.

IOS® er et registreret varemærke eller et varemærke tilhørende Cisco Systems Inc. og/eller tilknyttede selskaber i USA og visse andre lande.

# **Lynoversigt**

**Fjernbetjening Fjernsupport** $\frac{1}{2}100\%$  $\bullet\bullet\circ\circ\text{PH}$ 9:41 AM  $*100$  % ●●●○○PH 全  $9:41$  AM Programkarrusel Høreapparat Aktuelt program **G** Automatisk  $\Omega$  TV  $\Omega$  Musik A Programkarrusel Høreapparat **B** A Venstre **Automatisk Venstre tilsluttet 公** TV 公 Musik forbindelse i brug Batteristatus\* **V. 100% Højre 53%** Volumen **0** Video for justering 100000

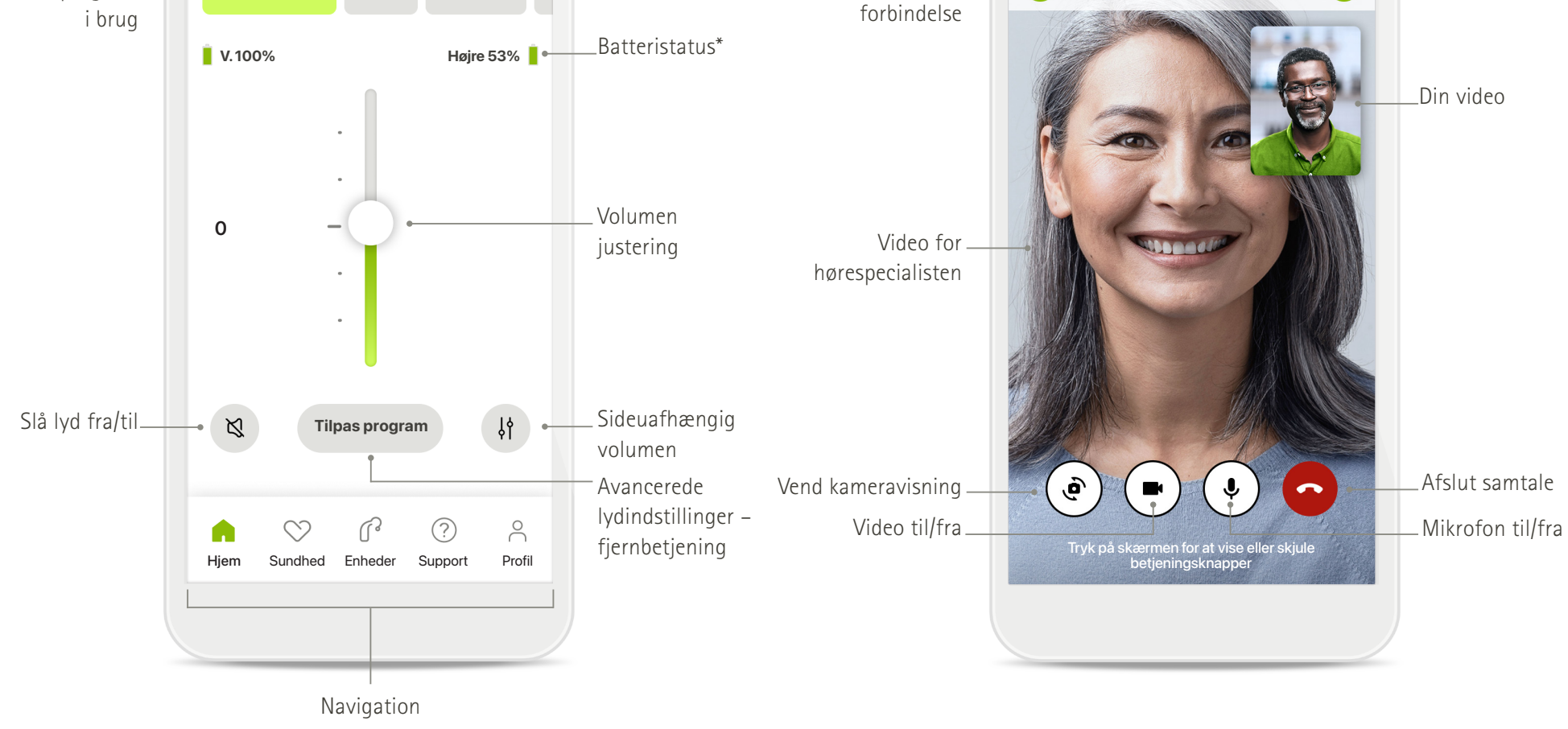

# **Installation af myPhonak**

- **• Tilslut din smartphone til internettet via Wi-Fi eller mobildata**
- **• Aktiver Bluetooth**® **på din smartphone**

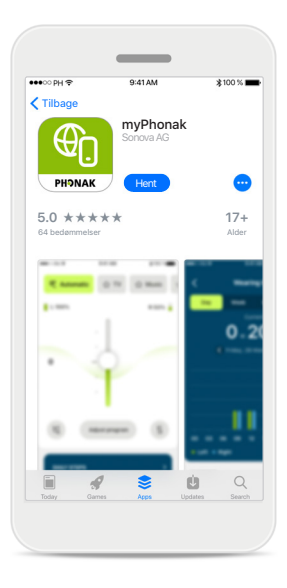

**Download myPhonak** Download appen fra appbutikken. Efter installation åbn appen.

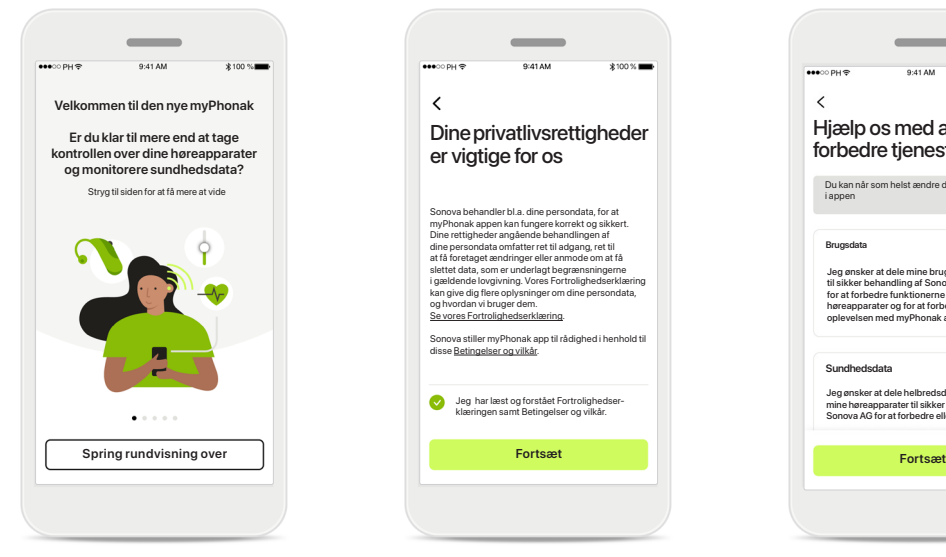

#### **Åbn appen**

Når du åbner appen første gang, har du mulighed for at få en rundvisning. Klik på **Spring rundvisning over**, hvis du ikke ønsker dette.

#### **Fortrolighedspolitik**

Jeg har læst og forstået Fortrolighedser-klæringen samt Betingelser og vilkår.

disse Betingelser og vilkår.

 $\checkmark$ 

Sonova behandler bl.a. dine persondata, for at myPhonak appen kan fungere korrekt og sikkert. Dine rettigheder angående behandlingen af dine persondata omfatter ret til adgang, ret til at få foretaget ændringer eller anmode om at få slettet data, som er underlagt begrænsningerne<br>i gældende lovgivning. Vores Fortrolighedserklæring<br>kan give dig flere oplysninger om dine persondata,<br>Og hvordan vi bruger dem.<br><u>Se vores Fortrolighedserklæring</u>. Sonova stiller myPhonak app til rådighed i henhold til

Dine privatlivsrettigheder er vigtige for os

For at kunne bruge appen skal du afkrydse feltet efter at have læst Fortrolighedserklæring og Betingelser og vilkår. Klik derefter på **Fortsæt**.

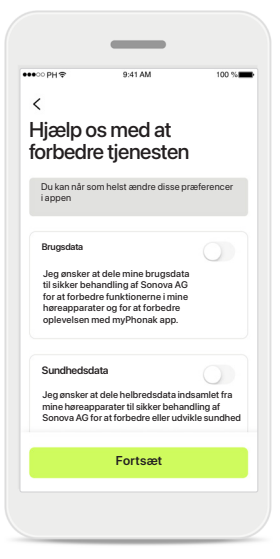

### **Produktforbedring**

Du har mulighed for at dele appbrug og sundhedsdata, hvilket gør os i stand til at tage ved lære og forbedre vores produkter. Dine data vil blive behandlet som beskrevet i fortrolighedserklæringen, og de kan ikke spores tilbage til dig.

# **Opsætning og håndtering af en konto med myPhonak**

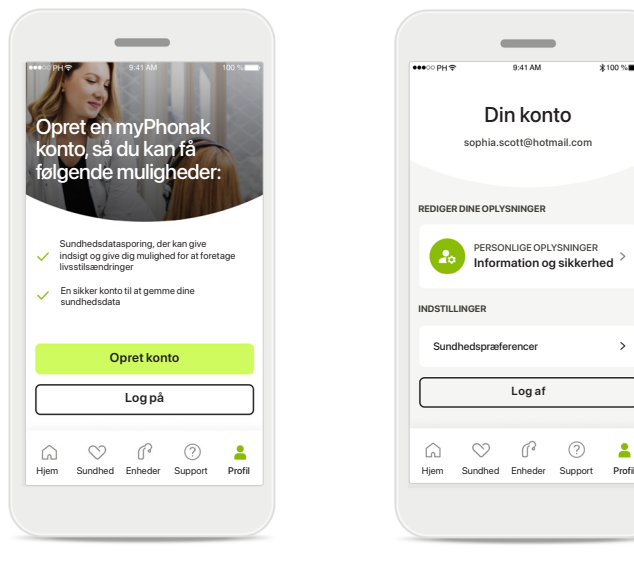

### Din konto sophia.scott@hotmail.com **REDIGER DINE OPLYSNINGER** PERSONLIGE OPLYSNINGER **Information og sikkerhed INDSTILLINGER** Sundhedspræference **Log af**  $\begin{picture}(60,6) \put(0,0){\line(1,0){10}} \put(15,0){\line(1,0){10}} \put(15,0){\line(1,0){10}} \put(15,0){\line(1,0){10}} \put(15,0){\line(1,0){10}} \put(15,0){\line(1,0){10}} \put(15,0){\line(1,0){10}} \put(15,0){\line(1,0){10}} \put(15,0){\line(1,0){10}} \put(15,0){\line(1,0){10}} \put(15,0){\line(1,0){10}} \put(15,0){\line(1,$  $\Delta$  $\bigcirc$

#### **Opret en konto**

Du kan eventuelt oprette en konto. En konto er kun nødvendig for at få adgang til sundhedsfunktioner. Klik på **Log på**, hvis du allerede har en konto\*. Du kan oprette din konto ved at bruge din e-mail eller dit mobiltelefonnummer.

#### **Afsnittet Profil** På skærmen Profil kan du

redigere dine profiloplysninger og indstille dine præferencer relateret til Sundhed.

Hvis du vil logge ud af appen, skal du trykke på **Log af**.

### **Personlige oplysninger**

**Slet konto**

**ADGANGSKODE OG SIKKERHED**

**Ændring af adgangskode**

**sophia.scott@hotmail.com**

**Personlige oplysninger** 

 $\mathscr{O}$ 

 $\mathscr{O}$ 

 $\mathscr{I}$ 

**PROFIL**

 $\langle$ 

**Sophia** Navn

**Scott**

Efternavn

**Schweiz**

Land eller regio

E-mailadresse

Du kan redigere dine personlige oplysninger under Personlige oplysninger og ændre dine sikkerhedsoplysninger. Tryk på **Slet konto**, hvis du ønsker at slette din konto. Du skal indtaste din adgangskode for at bekræfte denne handling.

# **Parring med Phonak høreapparater**

**Bluetooth® aktiverede høreapparater forbindes med myPhonak ved at følge nedenstående vejledning.**

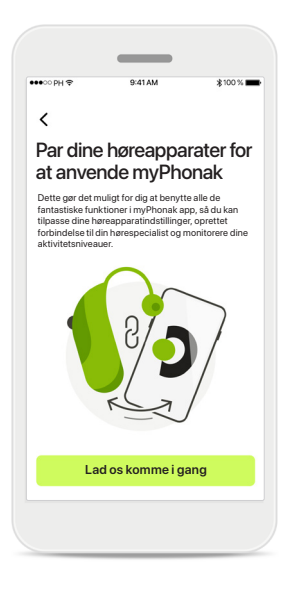

**Vejledning vedrørende parring** Tryk på **Lad os komme i gang**, og følg vejledningen til dine høreapparater.

# $\times$  $\bigcap$ Søgning Parring af høreapparater Tilslutningsstyring Parring fuldført<br>Soor efter høreapparater Parring fuldført Søger efter høreapparater. Duer nu klar til at bruge myPhonak app vælg [Stay connected] (Forbin tilsluttet) til dine høreapparater, så duike skal oprette forbindelse høreapparater, så duike skal oprette forbindelse høreap **ENHED FUNDET:** Sophias venstre høreapparat f. Sophias højre høreapparat Peters venstre høreapparat Lad os komme i gang **Fortsætter og fortsætter og fortsætter og fortsætter og fortsætter og fortsætter og fortsæt**

#### **Søgning**

Appen søger efter kompatible høreapparater og viser dem, når den finder dem. Dette kan tage nogle få sekunder. Når apparaterne vises, skal du trykke på det apparat, der skal forbindes.

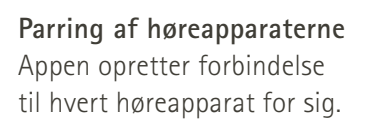

Sophias højre høreapparat

 $\bullet$ 

Sophias venstre høreapparat

 $\times$ 

På iOS enheder skal du bekræfte parringen ved at trykke på **Pair** (Par) i pop-op vinduet for hvert enkelt høreapparat.

### **Hold kontakt med omgivelserne**

**Hold kontakt med omgivelserne Senere**

Du kan altid ændre denne ind "Enheder / Tilslutningsstyring".

Når høreapparaterne er blevet parret, har du mulighed for at holde dine høreapparater forbundet til myPhonak app for at slippe for at skulle genoprette forbindelsen til høreapparaterne hver gang. Tryk på **Hold kontakt med omgivelserne** for at aktivere denne indstilling.

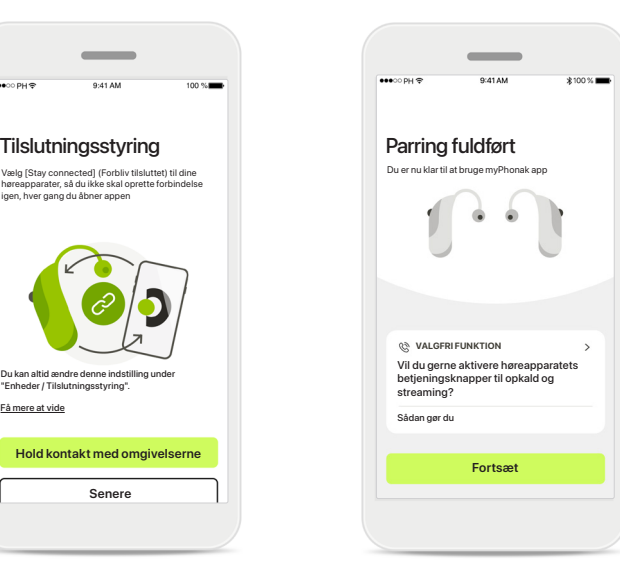

#### **Yderligere funktioner**

Når høreapparaterne er blevet parret, har du mulighed for at bruge dem til telefonopkald og til at streame musik. Tryk på **Fortsæt**, hvis du vil springe over denne ekstra parring.

# **Fejlfinding af parringen**

**Mulige fejl under konfigurationen.**

**For yderligere oplysninger om fejlfinding kan du besøge Phonak supportsiden på https://www.phonak.com/myphonakapp**

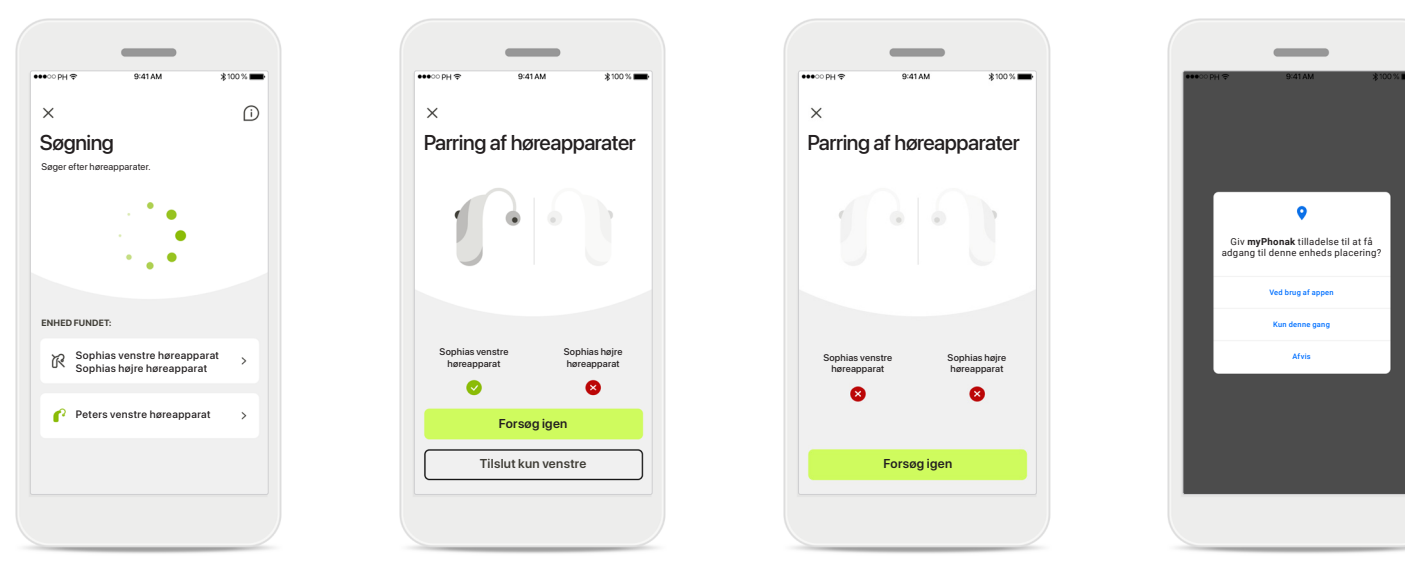

**Inkompatible apparater** Appen kan ikke oprette forbindelse til høreapparaterne, da de ikke er kompatible. Kontakt din hørespecialist for at få flere oplysninger.

### **Fejl ved tilslutning af høreapparat**

Hvis parringen af et af høreapparaterne mislykkes, kan du trykke på **Forsøg igen** for at genstarte parringsprocessen.

### **Der kunne ikke oprettes forbindelse til nogen af høreapparaterne** Tryk på **Forsøg igen** for at genstarte parringsprocessen, og følg vejledningen.

### **Lokalitet**

På Android enheder skal du aktivere lokalitetstjenester, første gang du parrer Bluetooth® enheder. Efter den første opsætning kan du deaktivere lokalitetstjenester igen.

# **Hjem – visning af fjernbetjening**

#### **Tilgængelige funktioner for alle høreapparater.**

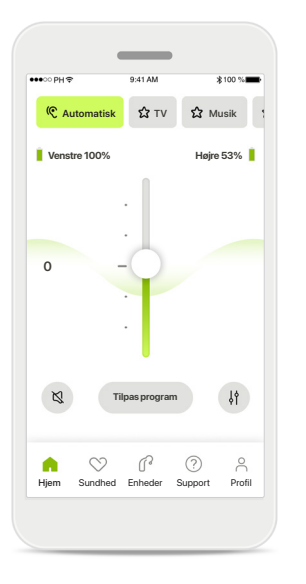

#### **Juster høreapparatets volumen**

Flyt denne skyder opad for at øge volumen eller nedad for at mindske volumen. Hvis du har høreapparat på begge ører, styrer denne skyder begge enheder synkront.

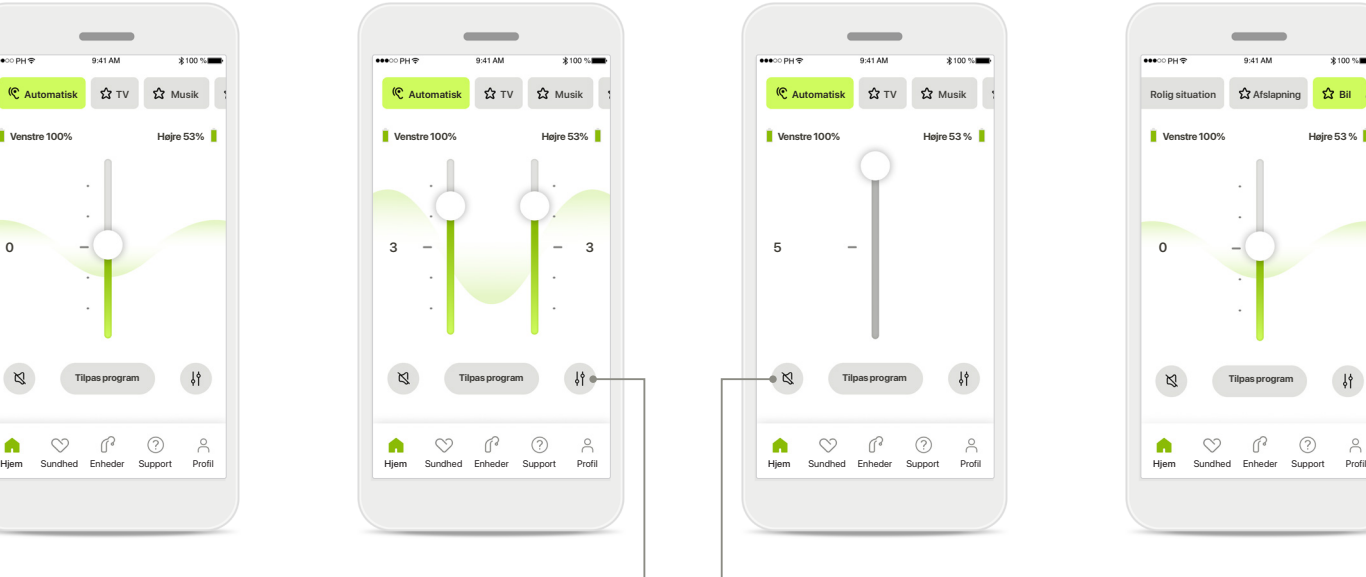

**Opdel volumen for højre og venstre side** Tryk på ikonet **Opdel** for at

justere volumen uafhængigt for hvert enkelt høreapparat.

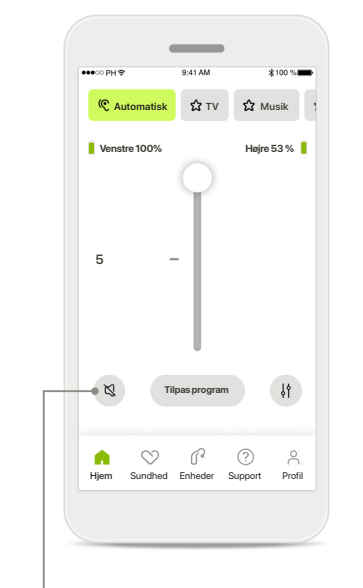

**Slå lyd fra** Tryk på **Slå lyd fra** for at slå lyden fra høreapparatet/ høreapparaterne.

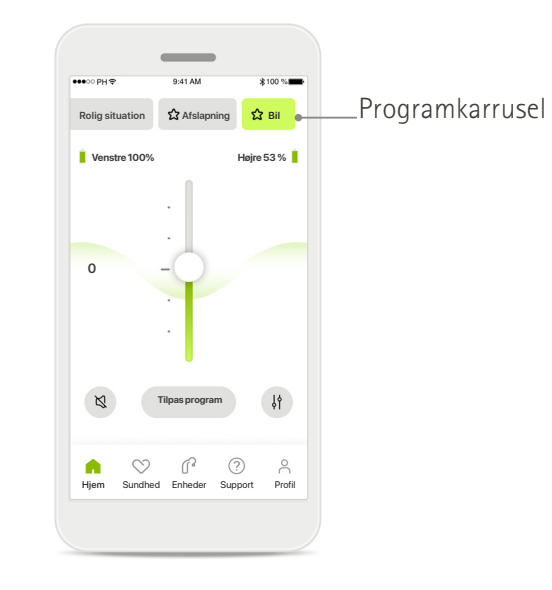

**Adgang til programmer**  Få adgang til dine lydprogrammer direkte fra appens hjem-skærm. Stryg til siden i karrusellen, og vælg et program, der passer til dine behov, ved at trykke på det. Vælg mellem:

- Automatisk program
- Programmer oprettet af din hørespecialist
- Programmer oprettet af dig

# **Hjem – visning af fjernbetjening\***

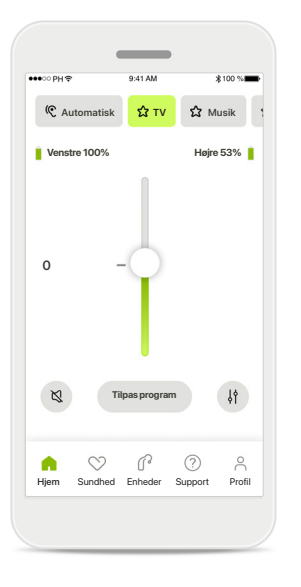

### **Flere indstillinger**

Afhængigt af høreapparaternes programmering og dit trådløse tilbehør vil du kunne ændre flere indstillinger, som tinnitus støjniveau og balance for omgivelserne, hvis du streamer.

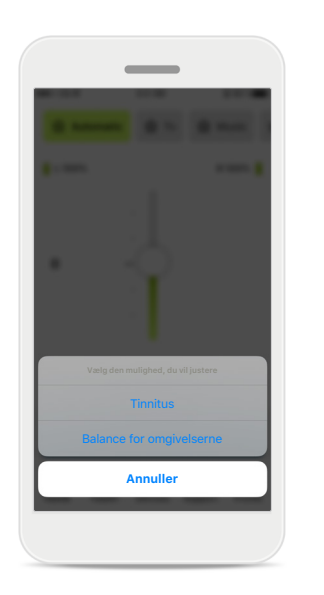

#### **Eksempel**

Hvis dine høreapparater for eksempel understøtter tinnitusfunktioner, og du er midt i et streamingprogram, vil du kunne tilpasse begge på de enkelte skærme.

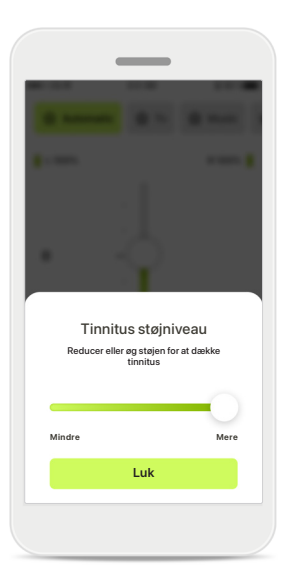

#### **Tinnitus støjniveau**

Hvis du har tinnitus, og din hørespecialist har vejledt dig i, hvordan du bruger Tinnitus støjniveau, kan du justere volumen for maskeringsstøj.

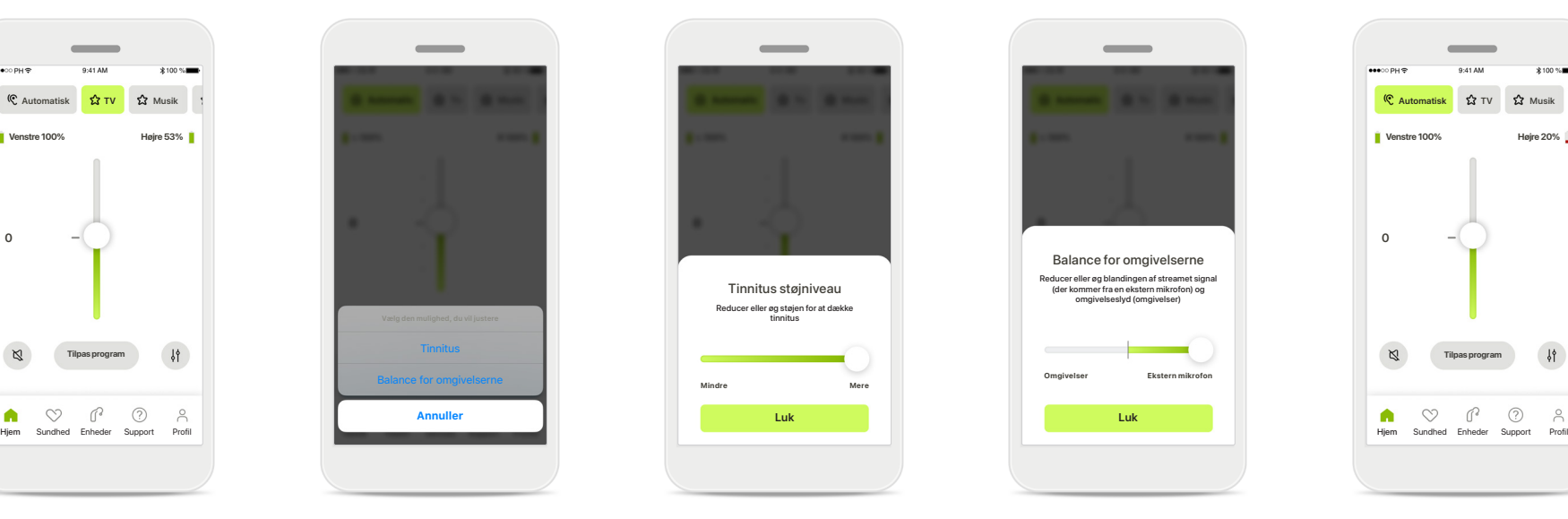

### **Balance for omgivelserne**

Hvis du bruger en ekstern streamingenhed (f.eks. TV Connector, musik), kan du justere fokus for at høre mere af det streamede signal eller alternativt for at høre mere af lyden fra det omgivende miljø.

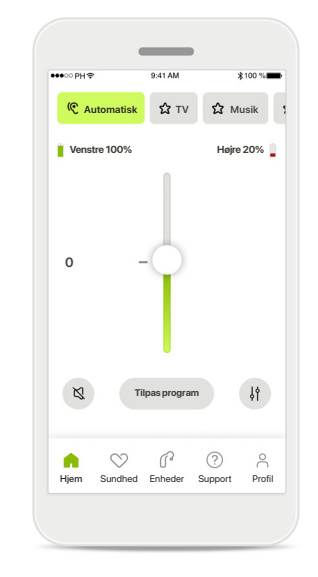

### **Batteriniveau**

Ved genopladelige høreapparater kan du se den aktuelle opladningsstatus. Ikonet bliver rødt, hvis batteriet er under 20%. Du bør oplade snart.

# **Hjem – avancerede indstillinger for fjernbetjening**

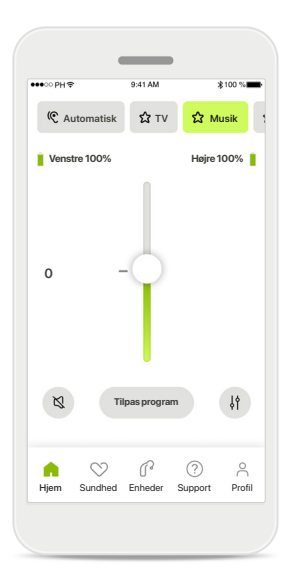

**Tilpas program** Ved at trykke på **Tilpas program** kan du ændre det valgte program ved at bruge avancerede lydindstillinger.

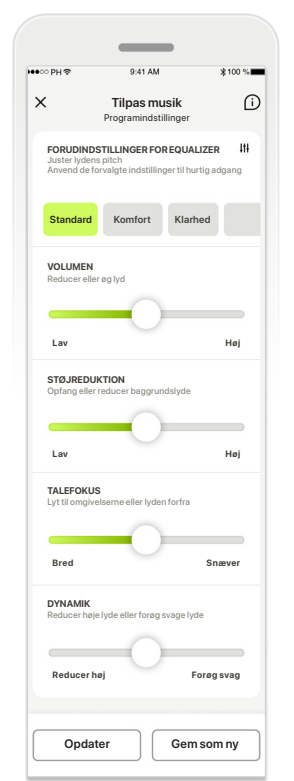

#### **Programindstillinger**

**FORUDINDSTILLINGER FOR EQUALIZER FORUDINDSTILLINGER FOR EQUALIZER** Brug skyderne til at ændre **Tilpas musik Tilpas musik Tilpas musik Tilpas musik Programindstillinger Programindstillinger Programindstillinger** Standard **Komfort Klarhed Klarhed Klarhed Klarhed Klarhed Klarhed Klarhed Klarhed Klarhed Klarhed Klarhed** Du kan ændre det valgte de enkelte indstillinger: indstilling af volumen, støjreduktion, talefokus og styring af dynamik.

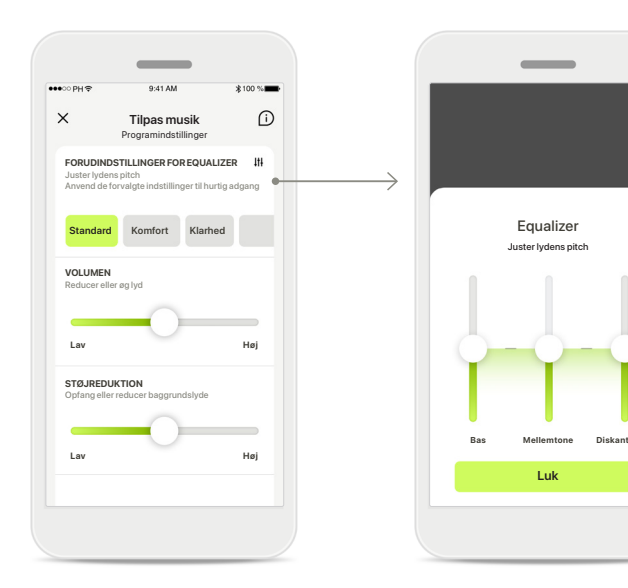

### **Forudindstillinger for equalizer**

Med forudindstillinger for equalizer kan du foretage hurtige ændringer til lydens pitch baseret på dine akustiske omgivelser. Tryk på ikonet for equalizer for at foretage mere avancerede tilpasninger.

**Tilpasning af lydens pitch** Lydens pitch (frekvens) kan ændres ved at bruge skyderne. Tryk på **Luk** for at gå tilbage til indstillinger.

# **Hjem – avancerede indstillinger for fjernbetjening – opret et nyt eller opdater et eksisterende program\***

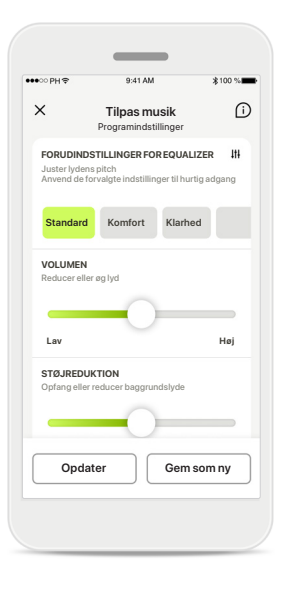

**Personlige justeringer** Efter justering af et eksisterende program kan du vælge at opdatere det ved at trykke på **Opdater** eller gemme det som et nyt program ved at trykke på **Gem som ny**.

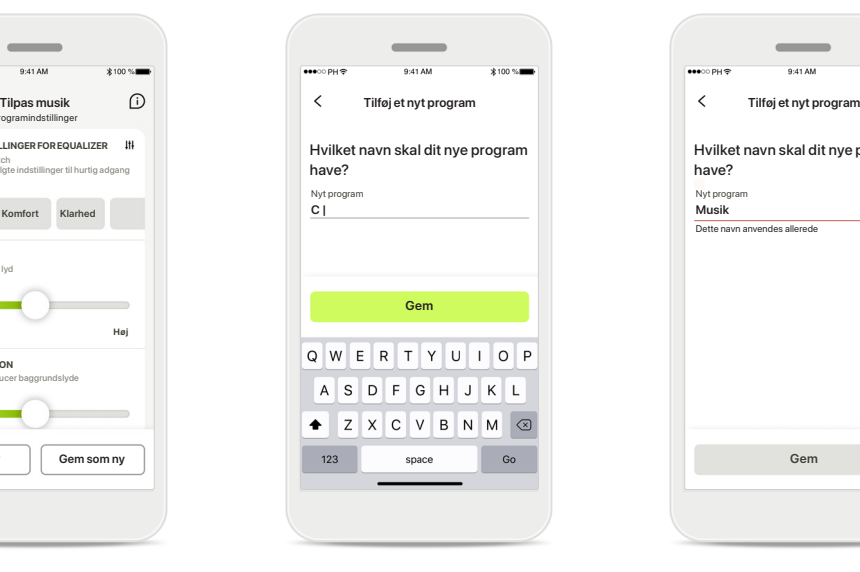

### **Navngivning af din personlige justering**

Du kan gemme personlige indstillinger som et nyt program og selv vælge et navn til det.

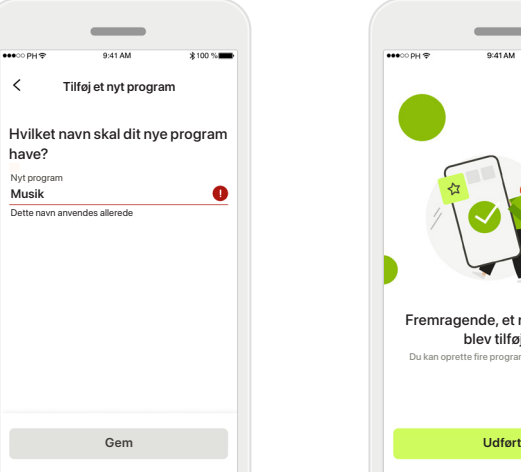

### **Ugyldigt programnavn**

Programmet skal have et navn, og du kan ikke bruge det samme navn flere gange. Gyldige navne kan ikke indeholde mere end 22 tegn og kan ikke blot bestå af mellemrum.

### **Program gemt**

Fremragende, et nyt program blev tilføjet!

Du kan oprette fire programmer mere (6/10)

Når et nyt program er blevet gemt, vil det blive føjet til din programliste, og du vil få besked om antallet ledige pladser på din liste. Tryk på **Udført** for at gå tilbage til Hjem for fjernbetjening

# **Avancerede indstillinger for fjernbetjening – fejlfinding**

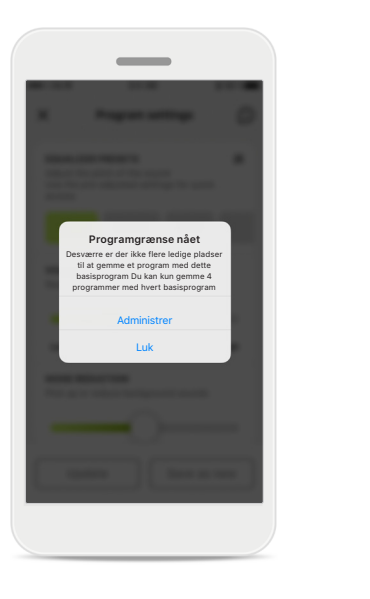

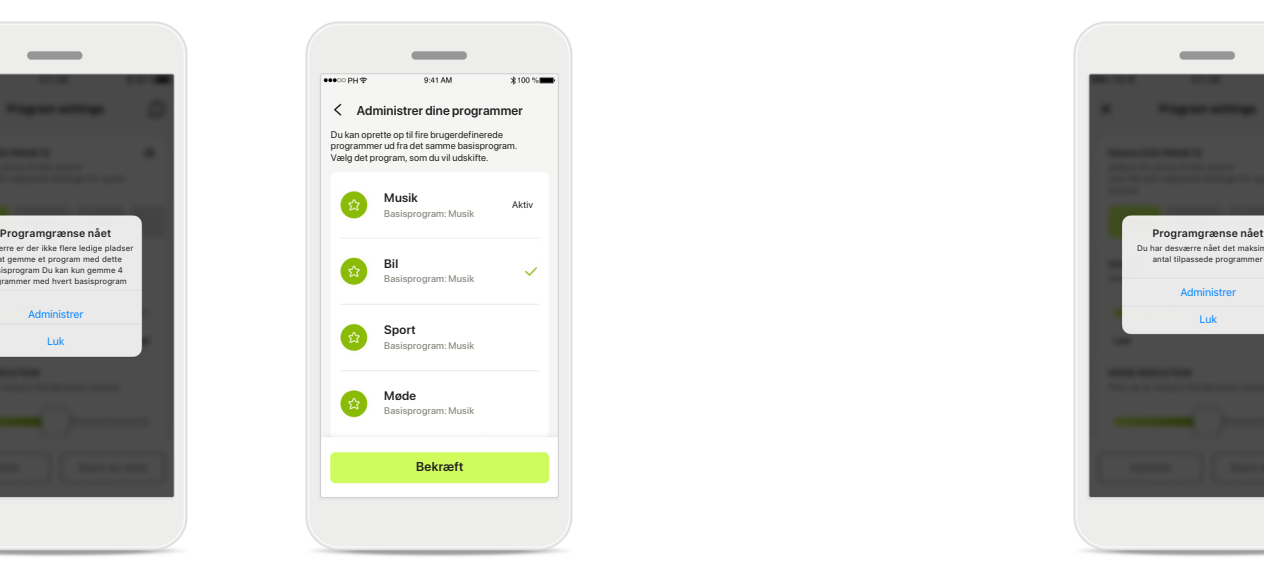

**Programgrænse nået – maks. for samme basisprogram** Du kan maksimalt have fire programmer baseret på det samme basisprogram.

Hvis du når grænsen, har du mulighed for at udskifte et eksisterende med det nye ved at trykke på **Administrer**.

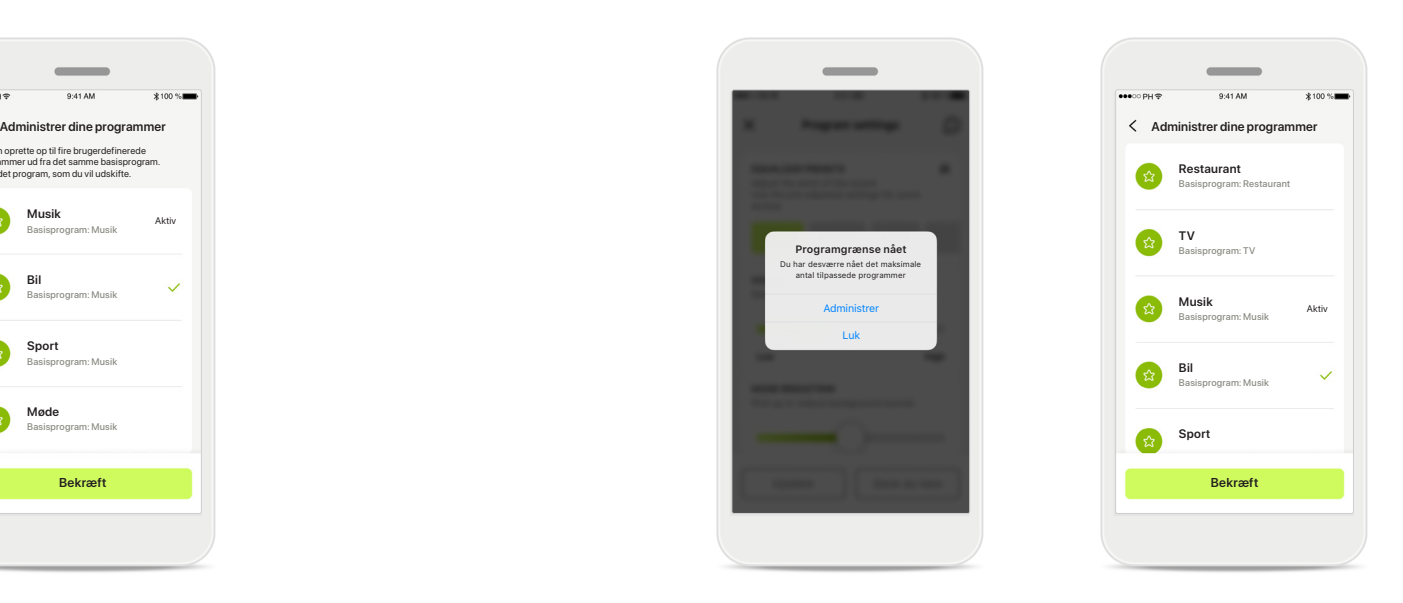

### **Programgrænse nået – maks. programantal**

Du kan maksimalt gemme ti personlige programmer i din programliste.

Hvis du når grænsen, har du mulighed for at udskifte et eksisterende med det nye ved at trykke på **Administrer**.

# **Sporing af sundhedsdata i afsnittet: Opsætning**

**Nogle funktioner i afsnittet Sundhed beskrevet her er kun tilgængelige med bestemte høreapparater. Du kan finde flere oplysninger på https://www.phonak.com**

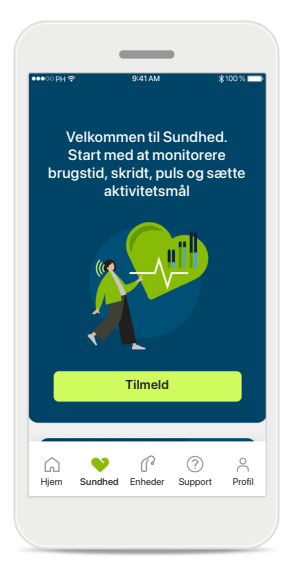

#### **Tilmeld**

For at få adgang til sundhedsfunktionerne skal du tilmelde dig med din myPhonak konto.

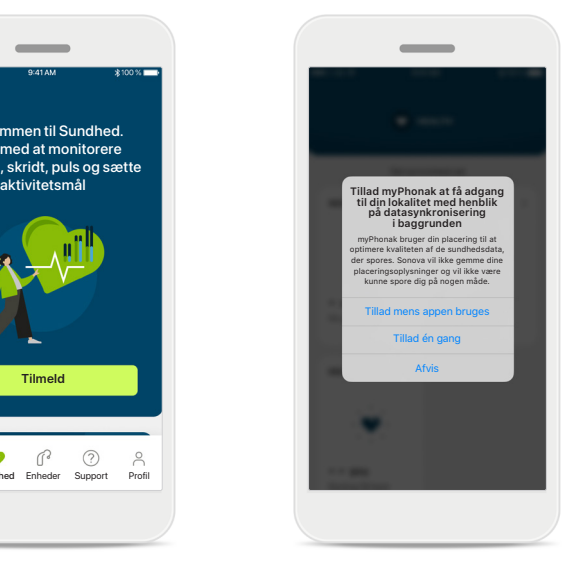

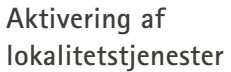

Aktivér lokalitetstjenester i din iPhone for at forbedre kvaliteten af monitoreringen af dine sundhedsdata ved at tillade hyppig datasynkronisering. é Du vil ikke kunne monitorere dine sundhedsdata, hvis du afviser adgang.

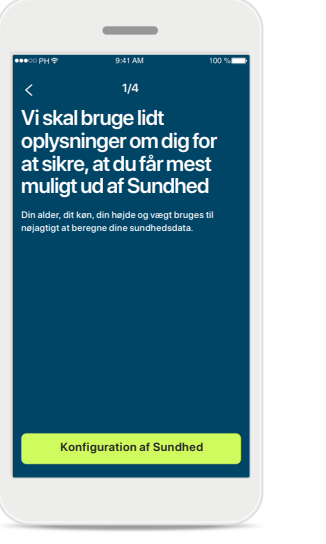

**Opret din Sundhedsprofil**  Indtast din alder, dit køn, din højde og vægt for at øge nøjagtigheden af dine sundhedsdata. Sonova kan ikke få adgang til dine profildata og dine sundhedsdata.

**Gå ind i Sundhed** Når det er konfigureret, kan du gå ind i sundhedsdashboardet (startskærm for sundhed).

**SUNDHED** 

 $\sim$ 

Synkroniseret kl. 7:30 den 12.04.21

**BRUGSTID**

8 timer om dagen

( അ

BPM - -

**PULS FORBRÆNDTE KALORIER**

timer 10 30minutter 12,600

56 BPM i hviletilstand 125 passive kcal

220 aktive kcal

P.

10.000 skridt om dagen 12.600<sub>skridt</sub>

 $\uparrow$ 

**DAGLIGE SKRIDT**

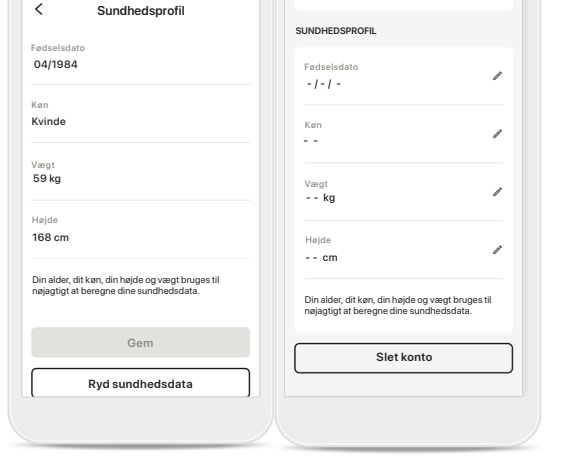

Ændring af adgangskode

### **Rediger/ryd sundhedsprofil**

Du kan altid redigere eller rydde dine sundhedsprofildata under afsnittet Profile (Profil). Gå til Personal Details (Personlige oplysninger), rul ned til Health Profile (Sundhedsprofil), og klik på redigeringsikonet (blyant) for at opdatere eller rydde dine data.

# **Sundhedsdashboard**

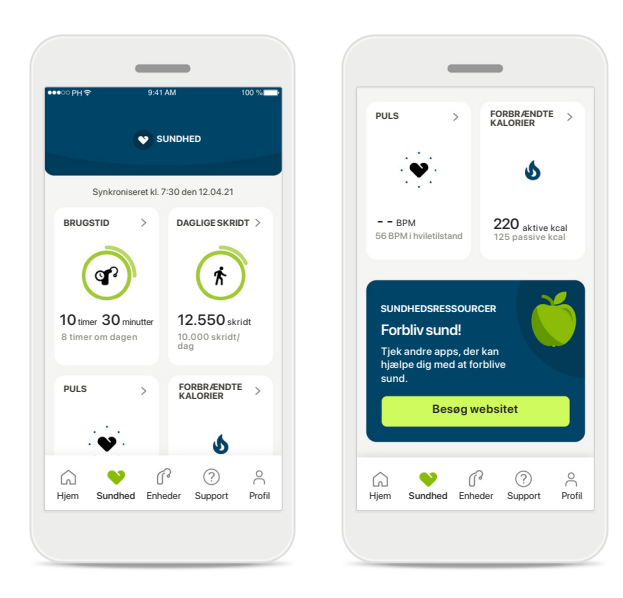

#### **Indhold af sundhedsdashboard**

I sundhedsdataboardet kan du:

- Få adgang til de sundhedsfunktioner, dine høreapparater understøtter, og se deres værdier ændre liv\*
- Se status på mål, hvis de allerede er indstillet
- Få adgang til sundhedstips (anbefalinger til andre sundhedsapps)

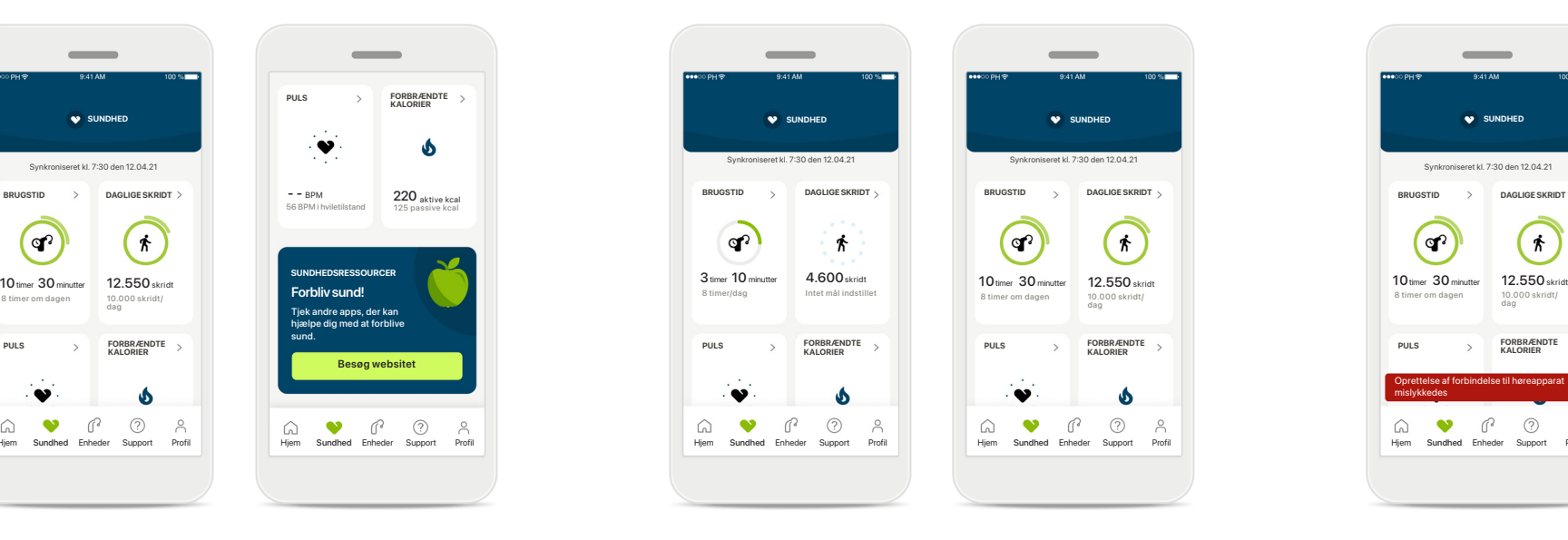

### **Eksempler på status på mål**

Hvis du har sat mål, vil du kunne se din status i den grønne cirkel rundt om ikonet for hver funktion. Hvis du har overskredet den maksimale værdi for dit mål, vil du kunne se en ekstra cirkel rundt om ikonet.

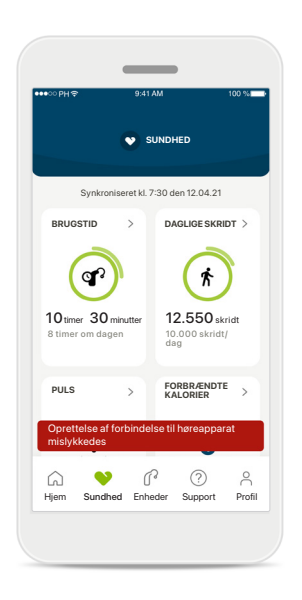

#### **Forbindelse til dine høreapparater**

Husk at du skal have forbindelse til dine høreapparater for at kunne se værdierne for dine sundhedsfunktioner ændre liv. Hyppig synkronisering af appen med dine høreapparater giver dig mere nøjagtige tidsoplysninger. Hvis forbindelsen mislykkes, eller dine data ikke kan synkroniseres, vil du få besked og blive ført til websitet med ofte stillede spørgsmål, hvor du kan finde ud af, hvad du kan gøre.

\*For at få adgang til live Skridt i afsnittet Sundhed skal brugere af kompatible Paradise Audéo R og Audéo RT opdatere til den nyeste firmwareversion. Brugere af Naida P-PR vil få adgang til live brugstid og opdateringer hver time for grafer over skridt.

Oplysningerne i dette afsnit er udelukkende tænkt som undervisning og information. Du må ikke bruge oplysningerne som en erstatning for professionel medicinsk rådgivning. Hvis du har spørgsmål vedrørende din sundhed, eller før du påbegynder et træningsprogram, skal du altid kontakte en læge eller andre sundhedsfagfolk. For at overvåge din puls skal du sørge for, at dine høreapparater sidder korrekt i øregangen. Det bedste resultat får du ved at forholde dig i ro og være stille.

# **Detaljerede visninger med sundhedsfunktionen – brugstid, skridt, aktivitetsniveauer\*, distance (gang eller løb)\*\***

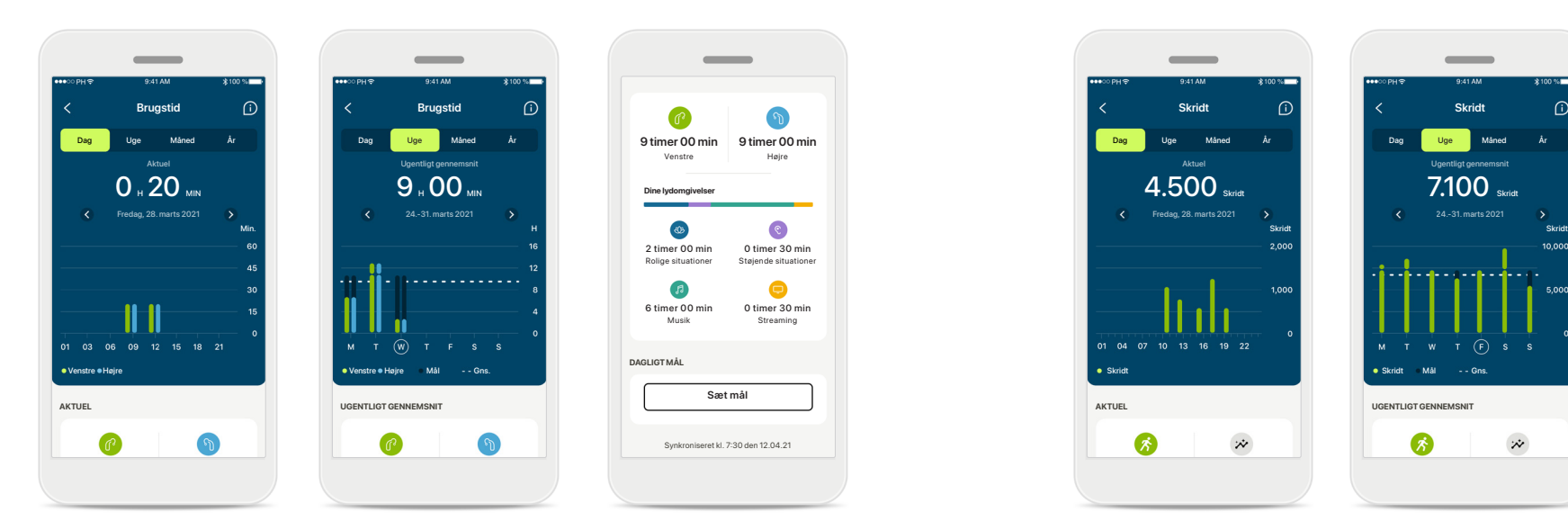

### **Brugstid**

Ved at klikke på brugstidskortet i dashboardet går du ind i grafen for daglig brugstid. Gå til ugentlig, månedlig eller årlig visning ved at klikke på den relevante fane, der bliver grøn.

Hvis du har to høreapparater, viser graferne værdien for både venstre og højre høreapparat. Nedenfor ser du aktuelle (for daglig visning) eller gennemsnitlige værdier (for ikke-daglig visning) samt en analyse af brugstid i forskellige lydomgivelser.

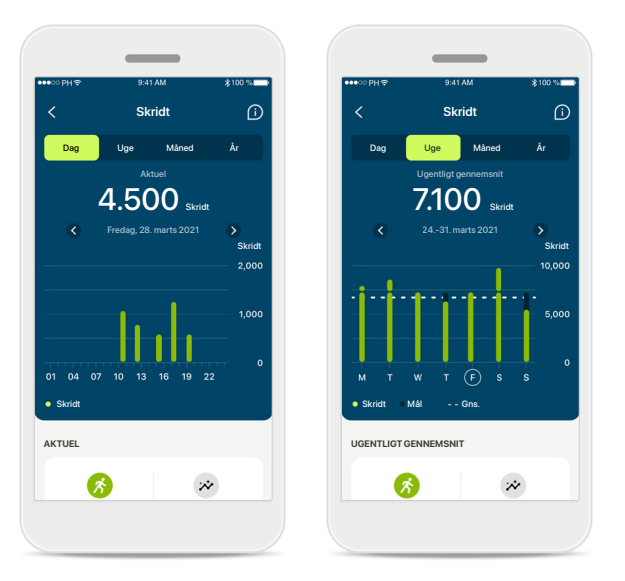

#### **Skridt, aktivitetsniveauer og distance**

Ved at klikke på skridtkortet i dashboardet går du ind i grafen for daglige skridt. Gå til ugentlig, månedlig eller årlig visning ved at klikke på den relevante fane, der bliver grøn.

Nedenfor ser du aktuelle (for daglig visning) eller gennemsnitlige værdier (for ikke-daglig visning) samt din omtrentlige distance (gang eller løb)\*\*.

Aktivitetsniveauerne viser din tid uden aktivitet, lidt aktivitet (lidt bevægelse registreret), middel aktivitet (gang registreret) eller meget aktivitet (løb registreret).

\*For alle genopladelige Audéo Paradise, Phonak Audéo Fit og alle genopladelige Phonak Lumity høreapparater \*\*For Phonak Audéo Fit og alle genopladelige Phonak Lumity høreapparater

# **Visning af sundhedsdetaljerede funktioner – Puls\* og kalorier\*\***

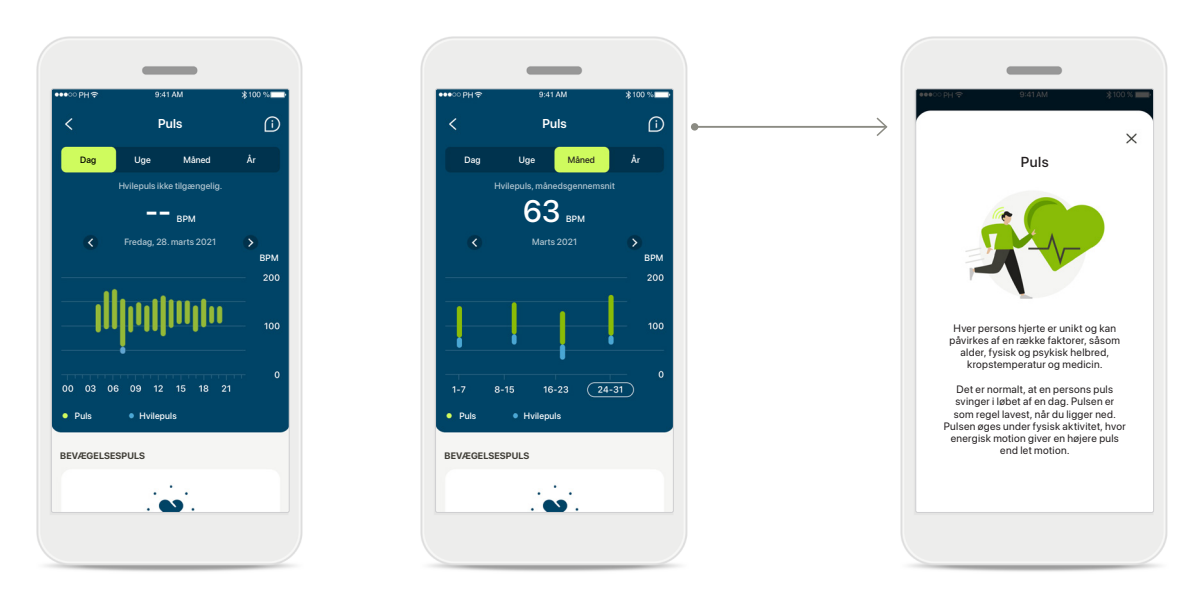

#### **Monitorering af puls (HR)**

Alle visninger inkluderer bevægelsespuls (HR). Den daglige visning omfatter hvilepuls (RHR) og områder for din HR pr. time. Den ugentlige visning omfatter den gennemsnitlige hvilepuls (RHR) pr. dag, bevægelsespuls (HR) og områder for din HR pr. dag.

Ugentlige, månedlige og årlige visninger inkluderer:

- Daglig visning timemæssig løsning (periodisk og områder for bevægelsespuls pr. time, en laveste hvilepuls pr. dag),
- Ugentlige/månedlige/årlige visninger daglig/ugentlig/månedlig løsning med puls- og hvilepulsområder

\*Kun for Phonak Audéo Fit™ høreapparater

#### **Læs mere**

Klik på (i) ikonet øverst til højre på skærmen for at læse yderligere oplysninger og referencer om puls, og hvorfor det er så vigtigt, at monitorere din hvilepuls.

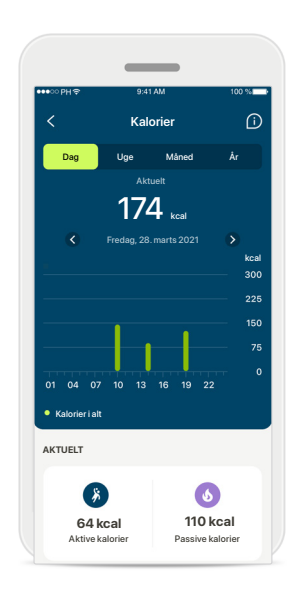

#### **Kalorieregnskab**

Den daglige visning inkluderer de aktuelle aktive kalorier (forbrændt gennem fysisk aktivitet) og de passive kalorier (baseret på basalt stofskifte). Summen af begge typer kalorier (i alt) er vist i grafen. Ugentlige, månedlige og årlige visninger inkluderer gennemsnitlige værdier af aktive, passive og samlet antal kalorier.

# **Sundhed – andre funktioner\***

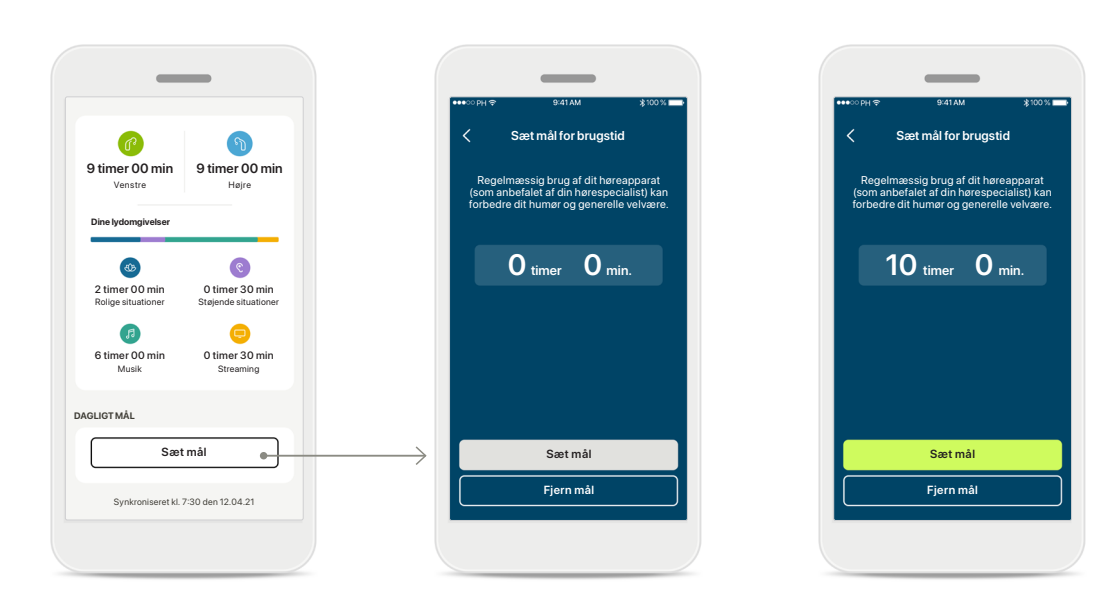

#### **Sætte, ændre og fjerne mål\***

Det er valgfrit at sætte mål for skridt og brugstid. Du kan sætte dem under konfigurationen af sundhed i sundhedsdashboardet eller de detaljerede visninger af disse funktioner.

Klik på knappen Sæt mål eller Skift mål for at følge rækken af skærme som vist i ovenstående eksempel. Indtast et gyldigt tal for brugstid eller skridt, og tryk på Sæt mål for at gemme dine ændringer. Tryk på Fjern mål, hvis du ønsker at slette det.

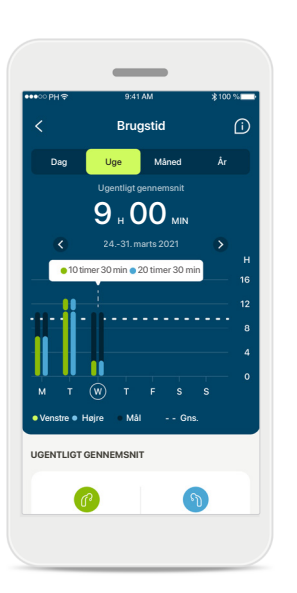

### **Værktøjstips**

Klik et sted på grafens søjler for at se de nøjagtige værdier vist på et hvidt banner (værktøjstips).

# **Sundhed – andre funktioner\***

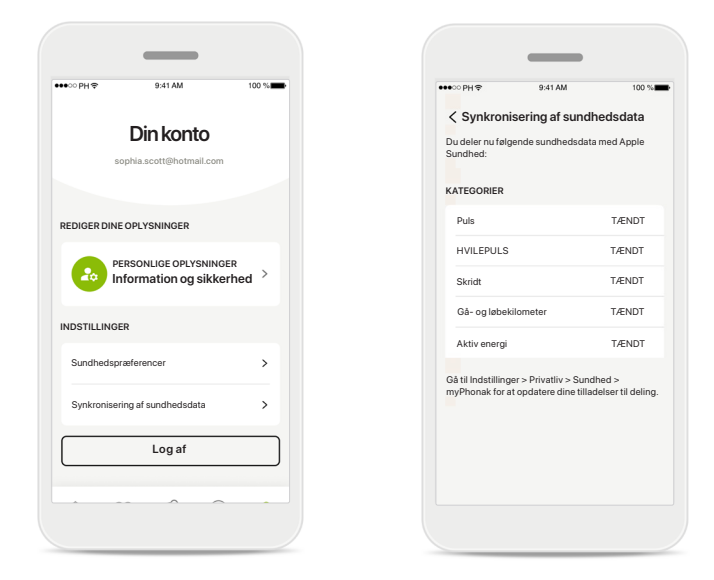

#### **Synkroniser dine Phonak-sundhedsdata med Apple Health**

Under Profile (Profil) i afsnittet Settings (Indstillinger) skal du åbne Health data sync (Synkroniser sundhedsdata). Følg instruktionerne, og slå de myPhonak sundhedsdata til, du vil synkronisere med Apple Health. Når synkroniseringen er færdig, kan du se, hvilke data du deler med Apple Health ved at åbne Health data sync (Synkroniser sundhedsdata) igen.

# **Enheder**

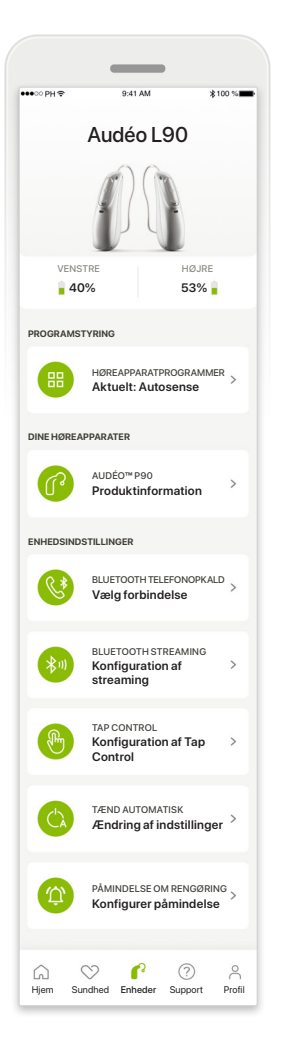

#### **Startskærm for enheder**

I afsnittet Enheder har du adgang til alt, der relaterer til dine høreapparater, f.eks. Programstyring og Enhedsindstillinger. Du kan også se batteristatus for genopladelige modeller.

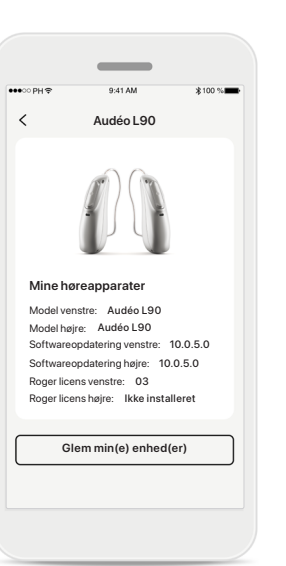

#### **Glem enheder**

Gå til kortet Dine høreapparater for at fjerne din(e) enhed(er). Du får vist en meddelelse, efter du har klikket på knappen Glem min(e) enhed(er), hvor du skal bekræfte dette. Bemærk! Hvis du gør det, skal du tilslutte høreapparaterne igen for at kunne bruge appen.

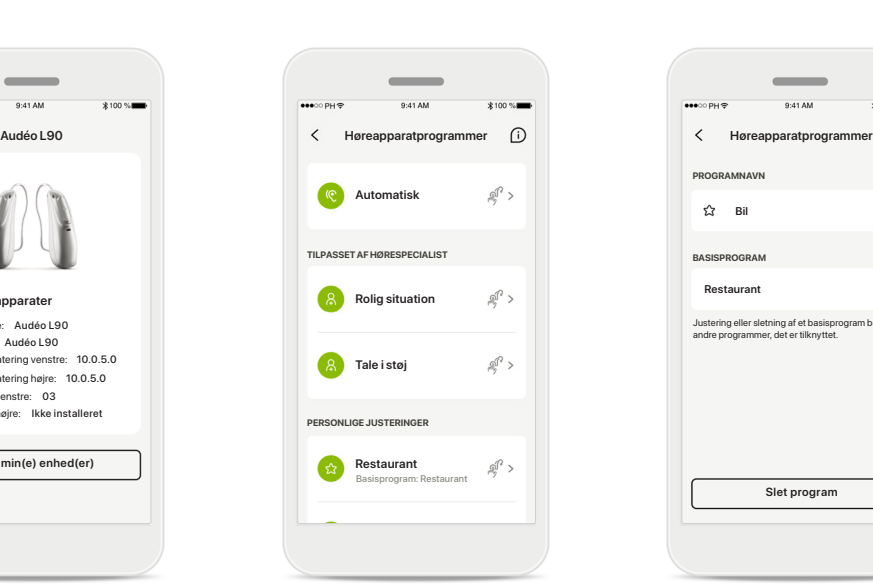

#### **Programstyring**

Du vil kunne se alle tilgængelige programmer ved at trykke på Høreapparatprogrammer. Tryk på et for at redigere navnet eller slette det. Der er tre typer af programmer: Automatiske programmer, programmer oprettet af din hørespecialist og dine personlige programmer. Hvis der er et ikon ud for programmet, betyder det, at det kan vælges med trykknappen på dine høreapparater.

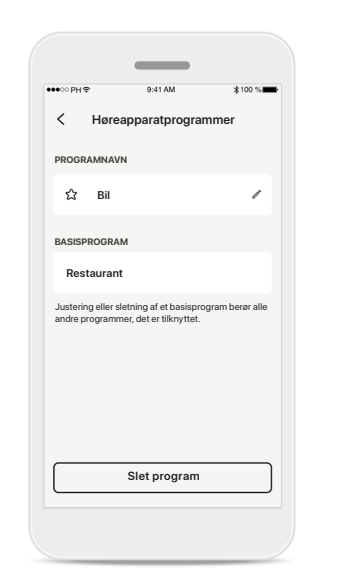

#### **Høreapparatprogrammer**

Du kan redigere navnet på programmet og slette programmet. Du vil også kunne se, hvilket basisprogram programmet erknyttet til. Tryk på **Slet program** for at slette programmet. Du får vist en meddelelse, hvor du skal bekræfte dette.

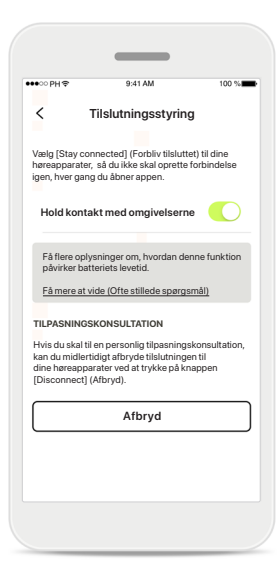

### **Aktivering af tilslutningsstyring** Du kan også vælge at aktivere **Hold kontakt med omgivelserne** (Forbliv tilsluttet) så du ikke behøver at oprette forbindelse til høreapparaterne igen, hver gang du åbner appen.

# **Support- og fjernsupportsession**

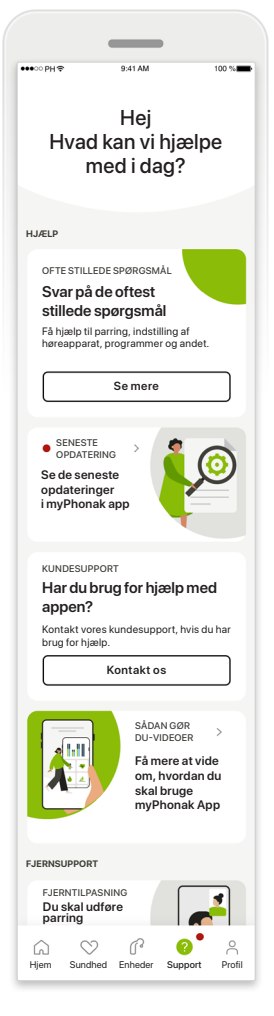

#### **Afsnittet Support**

Fra skærmen Support har du adgang til ofte stillede spørgsmål\*, betjeningsvejledning, website med instruktionsvideoer, juridiske indstillinger og del feedback. Du har også adgang til Fjernsupport ved at trykke på Start en session.

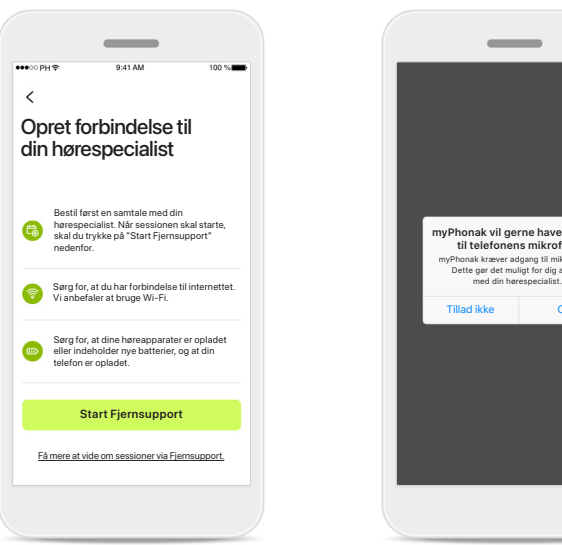

#### **Fjernsupport**

Ved at trykke på **Start en session** på skærmen Support vil du kunne have en Fjernsupport session med din hørespecialist. Remote Session (Fjernsession) skal planlægges på forhånd med din hørespecialist.

Tryk på **Start Fjernsupport** for at fortsætte.

### **Adgang til mikrofon og kamera**

**myPhonak vil gerne have adgang til telefonens mikrofon.**

Tillad ikke OK myPhonak kræver adgang til mikrofonen. Dette gør det muligt for dig at tale

Tryk på OK for at give myPhonak appen adgang til din mikrofon og dit kamera.

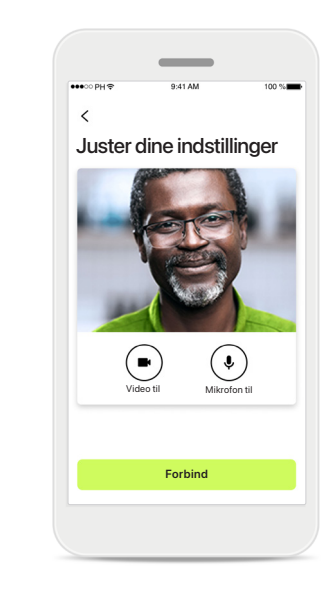

#### **Mikrofon/kamera**

Inden fjernsupportsessionen er det muligt at slukke for din mikrofon og/eller dit kamera, før du opretter forbindelse med din hørespecialist

# **Start en Fjernsupport session**

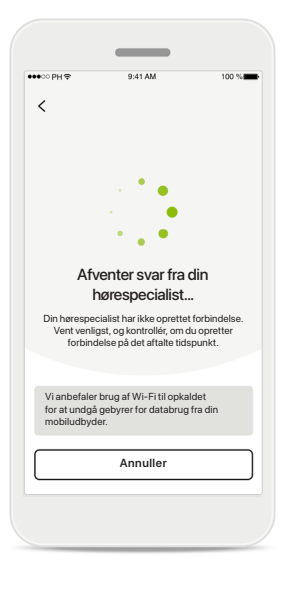

### **Accepter videoopkald** Appen vil oprette forbindelse til din hørespecialist. Vent til hørespecialisten deltager i opkaldet.

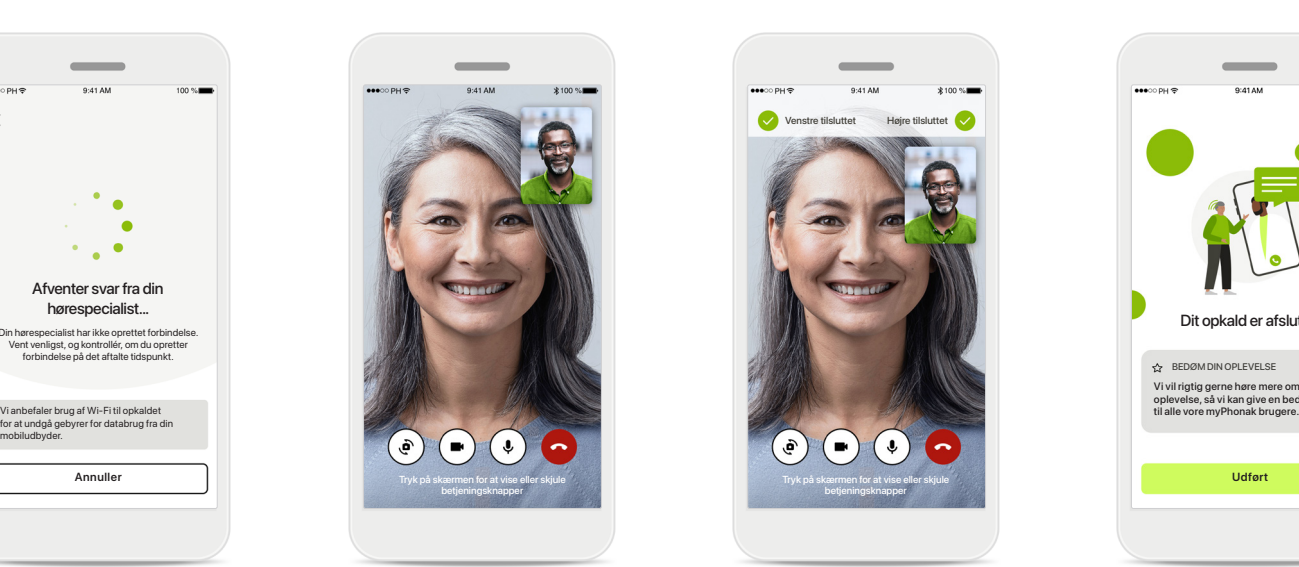

### **Samtale i gang**

Efter nogle få sekunder etableres videoforbindelsen, og du vil kunne se og høre din hørespecialist. Ved hjælp af betjeningsknapperne kan du slå lyden fra eller til, deaktivere video, skifte kamera og afslutte opkaldet.

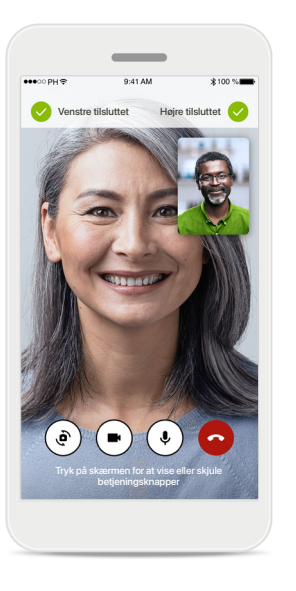

### **Forbindelse til høreapparater**

Hvis hørespecialisten har behov for at oprette forbindelse til dine høreapparater, kan det gøres via din smartphone. Din hørespecialist vil give dig besked, når han eller hun opretter forbindelse til dine høreapparater.

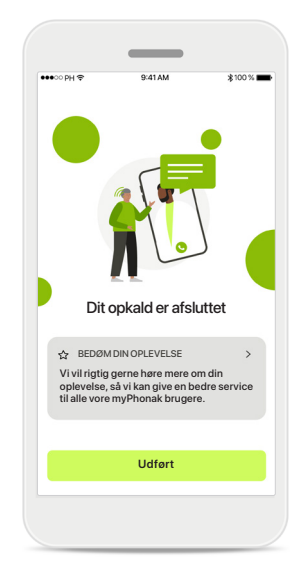

### **Opkaldet afsluttes**

Når opkaldet er afsluttet, kan du bedømme din oplevelse. Tryk på linket for at indsende din feedback. Tryk på **Udført** for at gå tilbage til startskærmen.

# **Fejlfinding under Fjernsupport session**

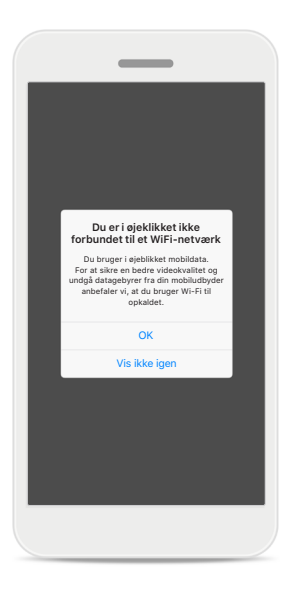

**Wi-Fi forbindelse**  Fjernsupport session foretages ved hjælp af internetforbindelse. Vi anbefaler, at du bruger Wi-Fi, så kvaliteten er bedre.

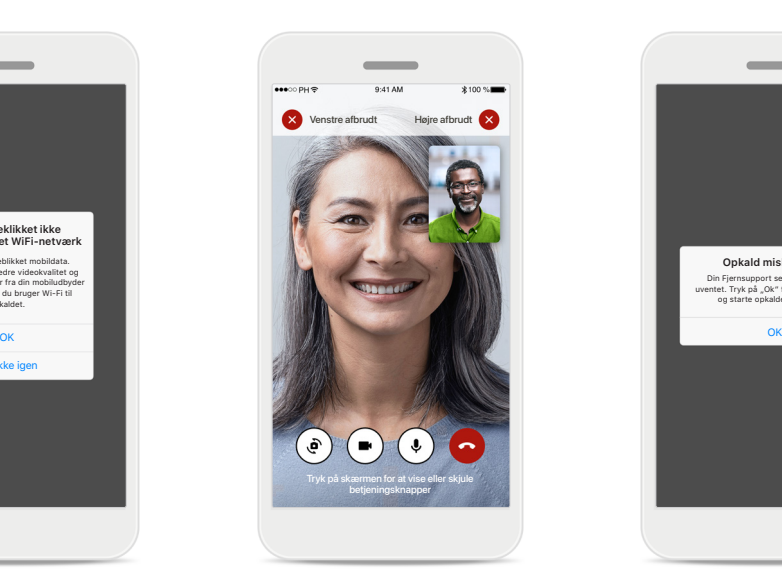

### **Høreapparater forbindelsen mistet**

Øverst på skærmen kan du se forbindelsen til dine høreapparater. Symbolet bliver rødt, hvis forbindelsen til høreapparaterne afbrydes. Din hørespecialist er så nødt til at oprette forbindelse til dine høreapparater igen.

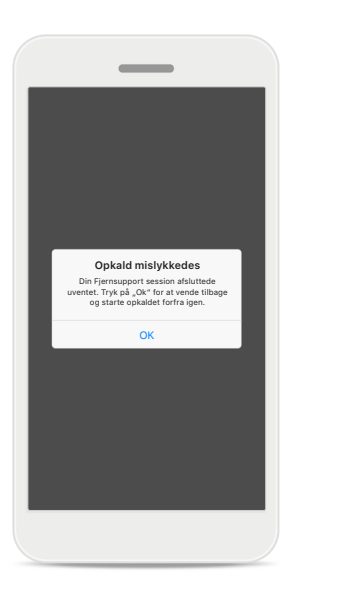

**Opkald mislykkedes**

Hvis opkaldet mislykkes, skal du trykke på **OK** for at vende tilbage til hjem, hvor du kan genstarte opkaldet.

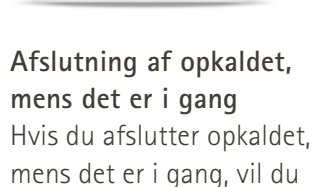

**Fjernsupport videoopkald**  er **i gang**<br>Er du sikker på at du vi

Er du sikker på, at du vil lægge på? Ændringer til dine høreapparatindstillinger kan gå tabt.

Genoptag opkald Læg på

få vist en meddelelse.

**Læs de relevante sikkerhedsoplysninger på de følgende sider, inden du bruger appen.**

#### **Tilsigtet anvendelse:**

Appen er selvstændig software, så høreapparatbrugere kan vælge, konfigurere og gemme høreapparatindstillinger inden for begrænsningerne fastsat af tilpasningssoftwaren. Appen gør det også muligt for høreapparatbrugere at oprette forbindelse til hørespecialister og kommunikere med dem i forbindelse med høreapparatjusteringer.

#### **Tilsigtet patientpopulation:**

Dette apparat er beregnet til patienter med unilateral og bilateral, mild til svær hørenedsættelse fra en alder på 17 år eller derover. Funktionen Tinnitus er tilsigtet patienter med kronisk tinnitus fra en alder på 18 år og derover.

#### **Tilsigtede brugere:**

Person med hørenedsættelse, der bruger et kompatibelt apparat.

#### **Indikationer:**

Bemærk, at indikationer ikke er en følge af appen, men de kompatible høreapparater. Generelle kliniske indikationer for brugen af høreapparater og funktionen Tinnitus er:

- Konstateret hørenedsættelse
	- > Uni- eller bilateral
	- > Konduktiv, sensorineural eller blandet
	- > Mild til svær
- Tegn på kronisk tinnitus (kun relevant for apparater med funktionen Tinnitus)

#### **Kontraindikationer:**

Bemærk, at kontraindikationer ikke er en følge af appen, men de kompatible høreapparater. Generelle kliniske kontraindikationer for brugen af høreapparater og funktionen Tinnitus er:

- Hørenedsættelsen ligger uden for høreapparatets tilpasningsområde (dvs. forstærkning, frekvensgang)
- Akut tinnitus
- Øredeformitet (dvs. lukket øregang, manglende ydre øre)
- Neural hørenedsættelse (retro-cochleære patologier såsom manglende/død hørenerve)

Primære kriterier for henvisning af klient til medicinsk eller anden specialists vurdering og/eller behandling:

- Synlig medfødt eller traumatisk øredeformitet
- Flåd fra øret inden for de seneste 90 dage
- Pludselig eller hastig hørenedsættelse på det ene eller begge ører inden for de seneste 90 dage
- Akut eller kronisk svimmelhed
- Audiometrisk air-bone gap på 15 dB eller derover ved 500 Hz, 1000 Hz og 2000 Hz
- Synlige tegn på markant ophobning af ørevoks eller et fremmedlegeme i øregangen
- Smerte eller ubehag i øret
- Unormalt udseende trommehinde og øregang, herunder:
	- > Inflammation i øregangen
	- > Sprængt trommehinde
	- > Andre anomalier, der ifølge hørespecialisten giver anledning til bekymring

Hørespecialisten kan beslutte, at klienten ikke skal henvises pga. følgende tilfælde:

- Tilstrækkelig evidens for, at tilstanden er blevet undersøgt nøje af en læge og anden mulig behandling er udført
- Tilstanden har været tilstrækkeligt stabil siden foregående undersøgelse og/eller behandling
- Hvis klienten på baggrund af information og egen vurdering har truffet sin egen beslutning om ikke at tage imod rådgivning om at søge læge, er det tilladt for hørespecialisten at anbefale relevante høreapparatsystemer ud fra følgende begrænsninger:
	- > Anbefalingen får ingen negative bivirkninger på klientens helbred eller overordnede velvære.
	- > Patientens journal bekræfter, at alle nødvendige overvejelser for at sikre patientens velbefindende er truffet

Såfremt det påkræves i henhold til gældende lovgivning, har patienten underskrevet en ansvarsfraskrivelse, der bekræfter, at henvisningen er afvist ud fra egen velinformerede beslutning.

**Læs de relevante sikkerhedsoplysninger på de følgende sider, inden du bruger appen.**

#### **Kliniske fordele:**

Appen er en fordel for de tilsigtede brugere, da de får mulighed for at ændre og gemme høreapparatindstillinger i henhold til deres behov, inden for begrænsningerne fastsat af førstegangstilpasningen.

Appen er en nem måde for de tilsigtede brugere at oprette forbindelse til deres hørespecialister og kommunikere med dem angående fjernjustering af høreapparatet.

#### **Bivirkninger:**

Bemærk, at bivirkninger ikke er en følge af appen, men de kompatible høreapparater.

Fysiske bivirkninger ved brug af høreapparater, såsom tinnitus, svimmelhed, ophobning af ørevoks, for højt tryk, perspiration eller fugtighed, vabler, kløe og/eller udslæt, tilstoppethed og dertilhørende ubehag, såsom hovedpine og/eller øresmerter, kan afhjælpes ved din hørespecialist.

Konventionelle høreapparater kan potentielt udsætte brugeren for et højere lydniveau, hvilket kan medføre forhøjede tærskler i det påvirkede frekvensområde.

#### **Begrænsning af brug:**

Bruge af appen begrænses til mulighederne for de(n) kompatible enhed(er).

Enhver alvorlig hændelse, der har fundet sted med relation til opladeren, skal rapporteres til producentens repræsentant og den relevante sundhedsfaglige myndighed. En alvorlig hændelse beskrives som enhver hændelse, som direkte eller indirekte har ført til, kunne have ført til eller kan føre til følgende:

- a. Klient, brugers eller anden persons død
- b. Midlertidig eller permanent alvorlig svækkelse af en patients, brugers eller anden persons sundhedstilstand
- c. En alvorlig trussel mod den offentlige sundhed

Uventede brugsmønstre eller hændelser rapporteres til producenten eller dennes repræsentanter.

**Læs de relevante sikkerhedsoplysninger på de følgende sider, inden du bruger appen.**

Der er adgang til betjeningsvejledningen til alle appversioner på alle understøttede sprog i elektronisk form via websiden. Gør følgende for at få adgang til betjeningsvejledninger:

- Klik på https://www.phonak.com/en-int/globallocations, og vælg det relevante land
- Gå til "Support"
- Gå til "Betjeningsvejledninger"
- Gå til "Apps"
- Vælg "myPhonak app"

Alternativt er der adgang til den aktuelle version af myPhonak betjeningsvejledningen direkte fra appen ved at navigere til afsnittet Support og derefter trykke på kortet med navnet "Betjeningsvejledning". Betjeningsvejledningen vil derefter åbne i et eksternt browservindue.

#### **Sikkerhedsbemærkning**

Patientdata er personfølsomme oplysninger, og det er derfor vigtigt at beskytte dem:

- Sørg for, at din smartphone er opdateret med de seneste sikkerhedsopdateringer til styresystemet. Aktiver automatisk opdatering.
- Sørg for, at din installerede appversion er opdateret
- Anvend kun ægte Sonova apps fra officielle appbutikker sammen med dine høreapparater.
- Installer kun anerkendte apps fra officielle appbutikker
- Sørg for at anvende stærke adgangskoder og holde oplysningerne hemmelige
- Lås telefon med pinkode og/eller biometri (f.eks. fingeraftryk, ansigtsgenkendelse), og indstil telefonen til automatisk at låse efter flere minutters inaktivitet.
- Sørg for at de installerede apps kun har de nødvendige tilladelser
- Undgå at oprette en Bluetooth parring med dine høreapparater et offentligt sted. Dette skyldes risikoen for uønsket indblanding fra en tredjepart. Vi anbefaler, at denne Bluetooth parring foretages hjemme.
- BRUG IKKE en jailbreaket eller rootet telefon
- Sørg for altid at beskytte dine data. Bemærk,

at ovenstående liste er ikke udtømmende.

- Hvis der sendes data via usikre kanaler, skal du enten anonymisere dataene eller kryptere dem.
- Beskyt din smartphones databackups mod både datatab og datatyveri.
- Fjern alle data fra en smartphone, der ikke længere anvendes, eller som vil blive kasseret.

#### **Vedligeholdelse af software:**

Vi overvåger løbende feedback fra markedet. Hvis du oplever problemer med den nyeste appversion, kan du kontakte din lokale repræsentant og/eller give feedback i App Store eller på Google Play Store.

**Læs de relevante sikkerhedsoplysninger på de følgende sider, inden du bruger appen.**

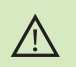

Ændring af indstillinger, f.eks. reducere volumen eller øge støjudligning, kan medføre faresituationer, hvor f.eks. andre køretøjer i trafikken ikke længere kan høres.

Du kan få et gratis, fysisk eksemplar af denne betjeningsvejledning ved at kontakte din Sonova repræsentant. Vi afsender et eksemplar inden for 7 dage.

Hvis høreapparaterne ikke reagerer på enheden som følge af en usædvanlig forstyrrelse i feltet, skal du gå væk fra det forstyrrende felt.

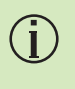

 $(i)$ 

 $\bigcirc$ 

Hvis der ikke kan oprettes forbindelse fra appen til høreapparaterne, skal du tjekke, om høreapparaterne er tændt, og om batteriet er opbrugt.

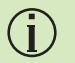

Aktiver Bluetooth fuktionen. Bluetooth skal aktiveres for at tilslutte til dine høreapparater.

# **Information om overensstemmelse Symbolforklaring**

### **EU overensstemmelseserklæring**

Hermed erklærer Sonova AG, at dette produkt opfylder kravene i direktivet om medicinsk udstyr 2017/745/EU.

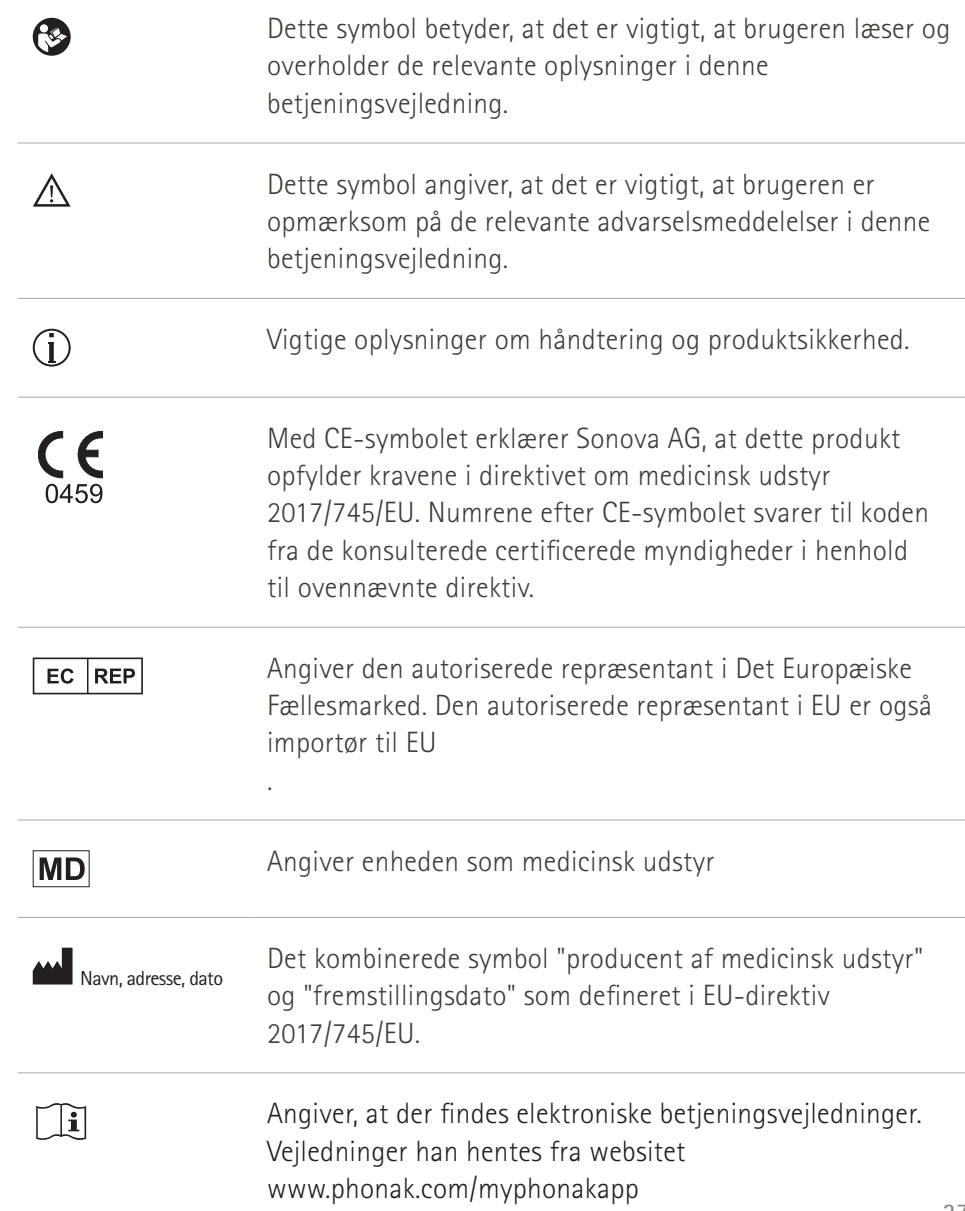

#### AAA

Sonova AG · Laubisrütistrasse 28 CH-8712 Stäfa · Schweiz

### EC REP

Sonova Deutschland GmbH Max-Eyth-Str. 20 70736 Fellbach-Oeffingen · Tyskland

### **Phonak-repræsentant Danmark:**

Sonova Denmark A/S Østre Hougvej 42-44 5500 Middelfart

**V5.00/2023-06/NLG © 2022-2023 Sonova AG All rights reserved** 

**Denne betjeningsvejledning gælder for myPhonak 6.5.0 og senere underversioner af myPhonak 6 app. Kontakt din lokale repræsentant eller se på websitet for en tidligere version af en betjeningsvejledning til appen.**

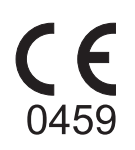